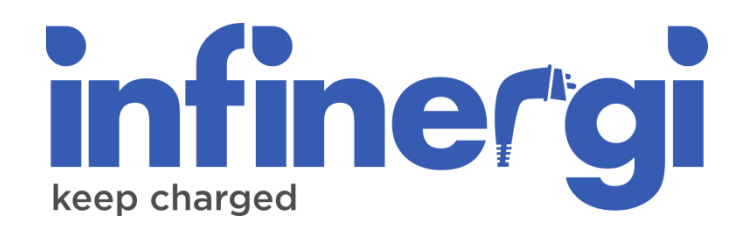

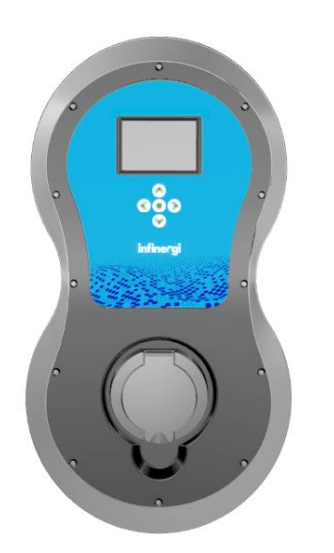

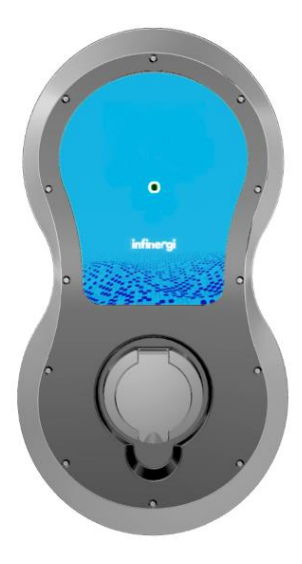

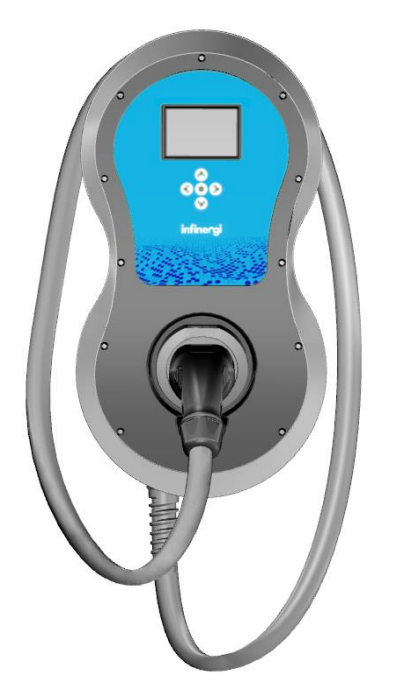

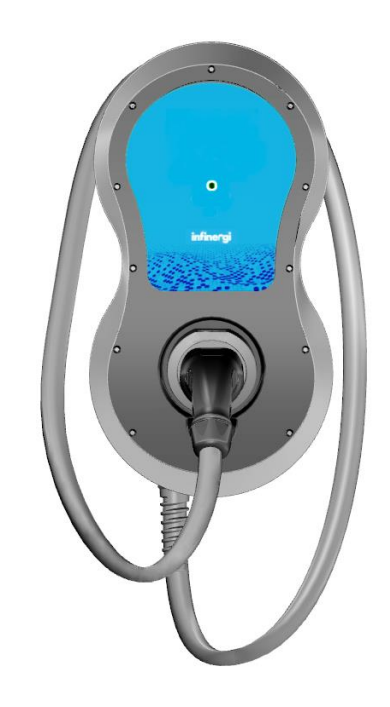

# Installation and user manual

Rev. 3 20/03/2023

### **Copyright**

The information contained in this manual is the property of SEMAR Srl. Copying and replication of the contents are prohibited.

Copyright ® 2022 SEMAR Srl. All rights reserved.

# <span id="page-2-0"></span>**Table of contents**

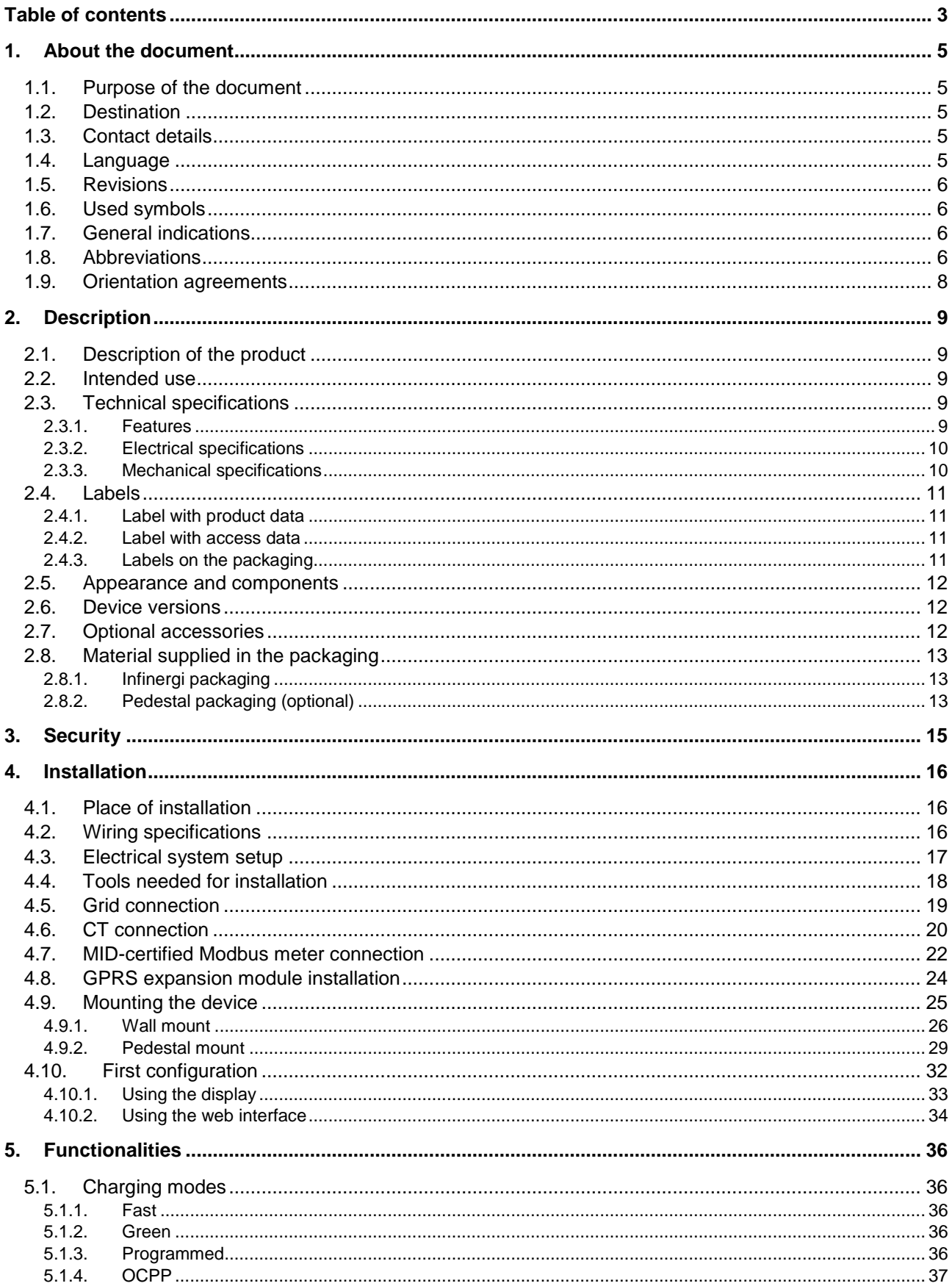

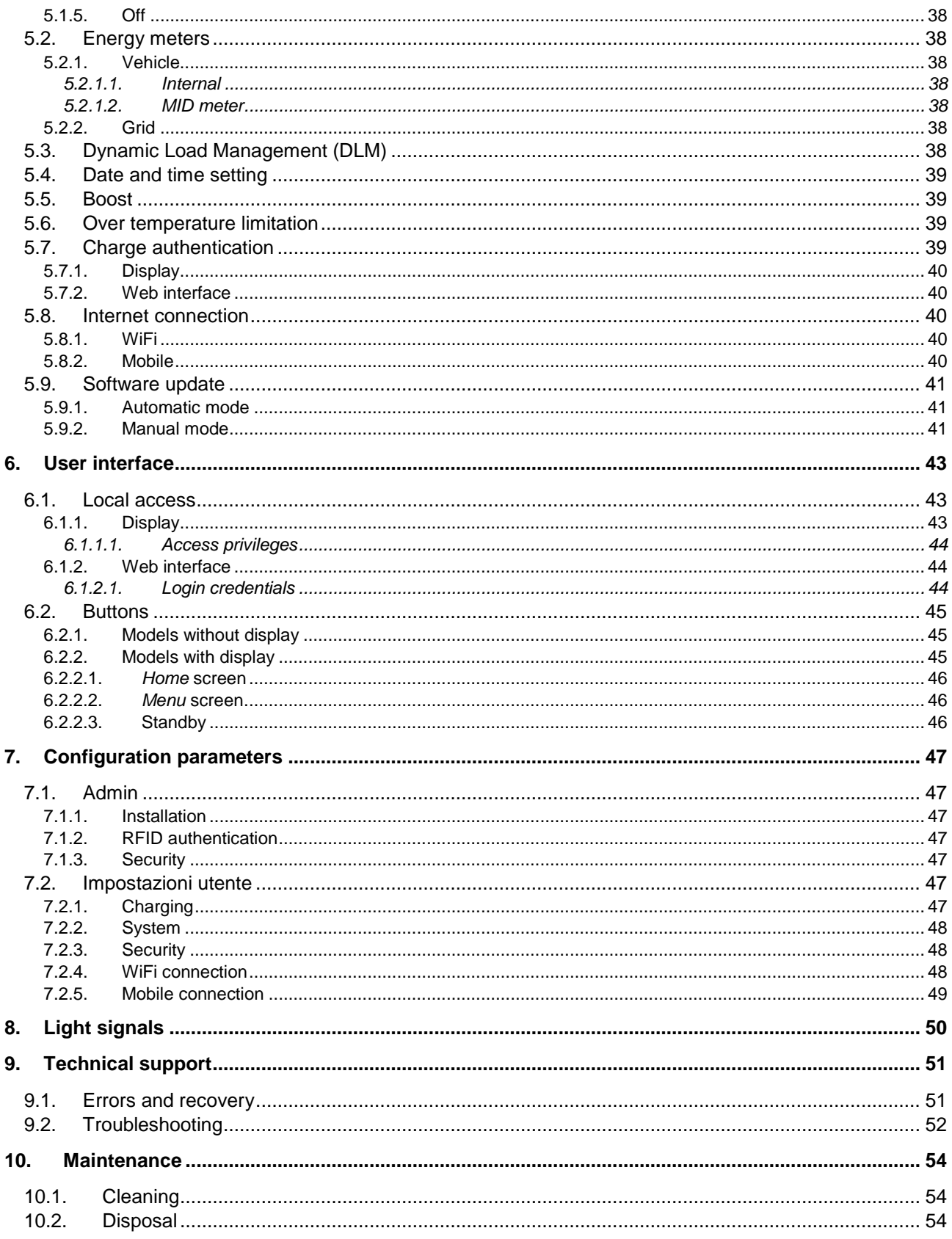

## <span id="page-4-0"></span>**1. About the document**

### <span id="page-4-1"></span>**1.1. Purpose of the document**

This document is only valid for the infinergi device (refer to section [2.6](#page-11-1) for supported models).

The document contains the information needed to perform the following tasks:

- Installation
- Setting up
- Use of the device
- Technical support
- Maintenance

Read this document carefully before use.

The information in this manual is subject to change over time. It's recommended to always have the latest version of the manual available at

[https://infinergi.ithingszone.com/docs/Infinergi-Installation\\_and\\_user\\_manual\\_EN.pdf](https://infinergi.ithingszone.com/docs/Infinergi-Installation_and_user_manual_EN.pdf)

or scan the following QR code.

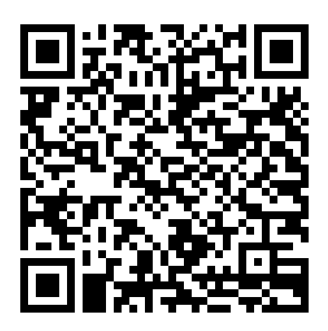

### <span id="page-4-2"></span>**1.2. Destination**

<span id="page-4-3"></span>This document is intended for qualified installation technicians and final users of the infinergi device.

#### **1.3. Contact details**

**Manufacturer** SEMAR Srl Via Sardegna 5 60022 Castelfidardo Ancona, Italia

<span id="page-4-4"></span>For technical assistance, please refer to section [9.](#page-50-0)

#### **1.4. Language**

The original version of the document is in the Italian language. All other versions are translations of the original document.

### <span id="page-5-0"></span>**1.5. Revisions**

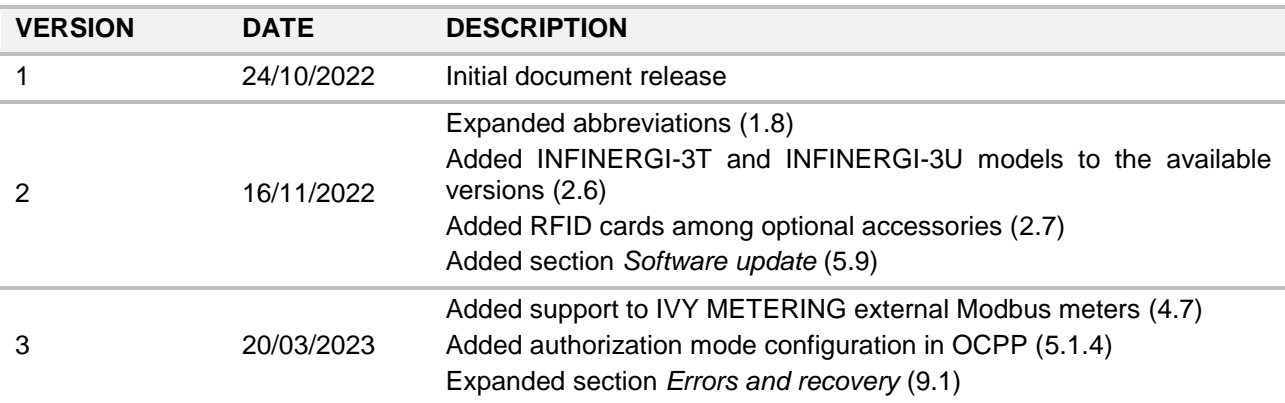

### <span id="page-5-1"></span>**1.6. Used symbols**

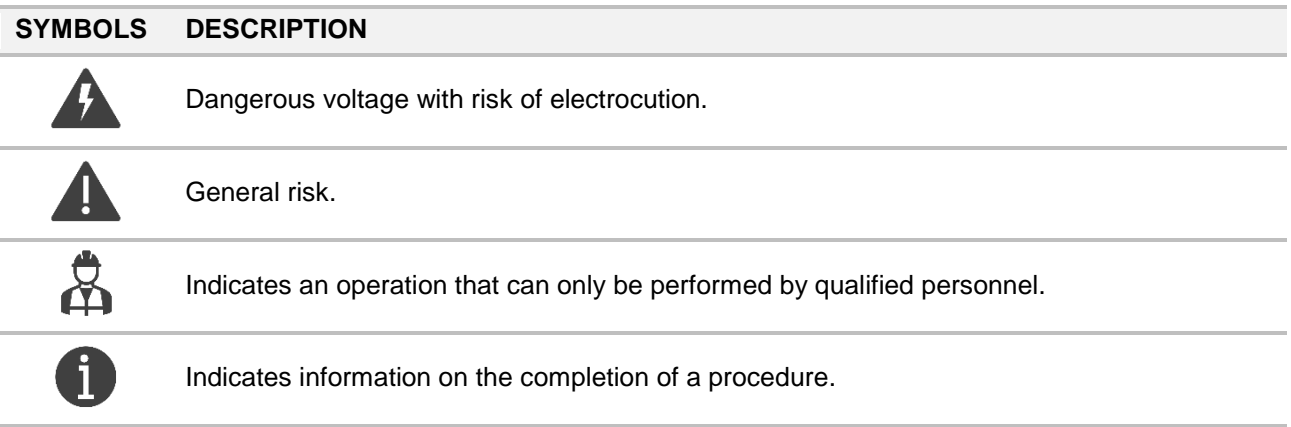

### <span id="page-5-2"></span>**1.7. General indications**

⚠ **DANGER**

Indicates a hazard with a high level of risk that, if not considered, will lead to death or serious injury.

#### ⚠ **WARNING**

Indicates a hazard with a medium level of risk that, if not addressed, could result in death or serious injury.

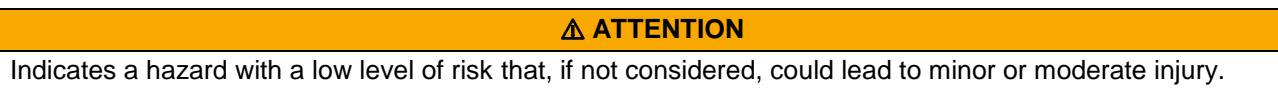

### <span id="page-5-3"></span>**1.8. Abbreviations**

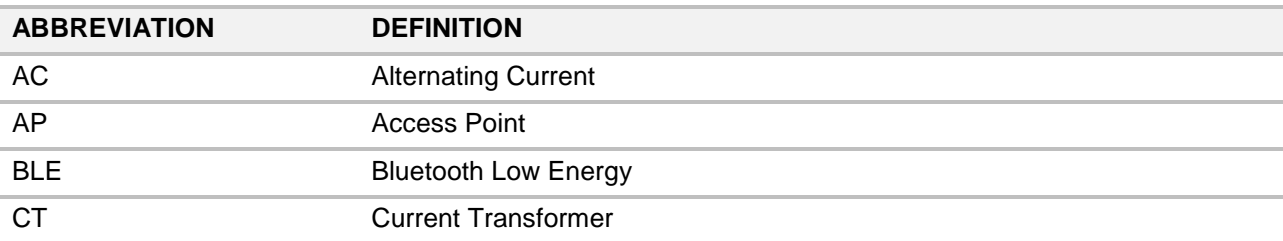

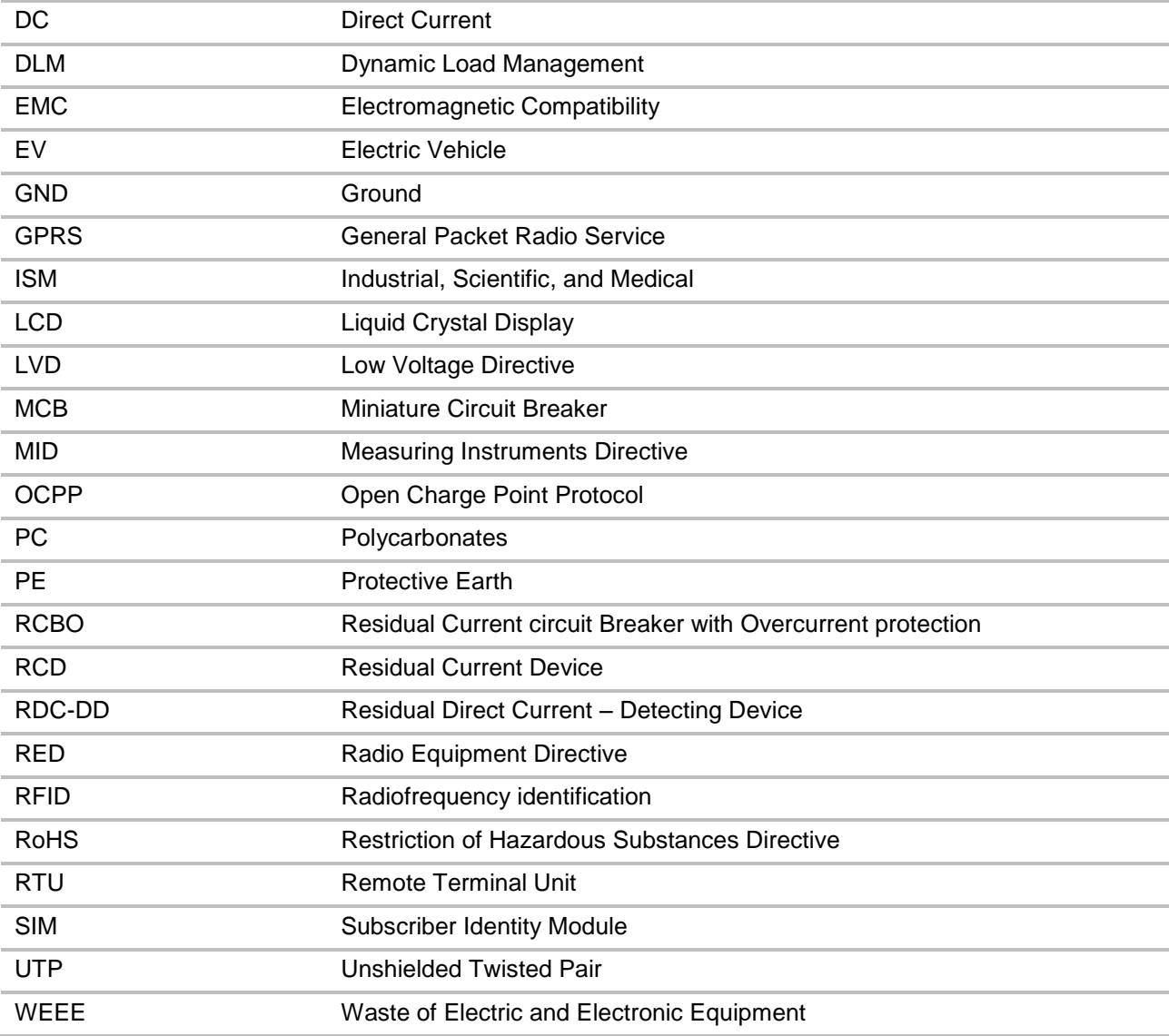

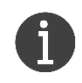

Not all symbols or signal words may be present in this document.

## <span id="page-7-0"></span>**1.9. Orientation agreements**

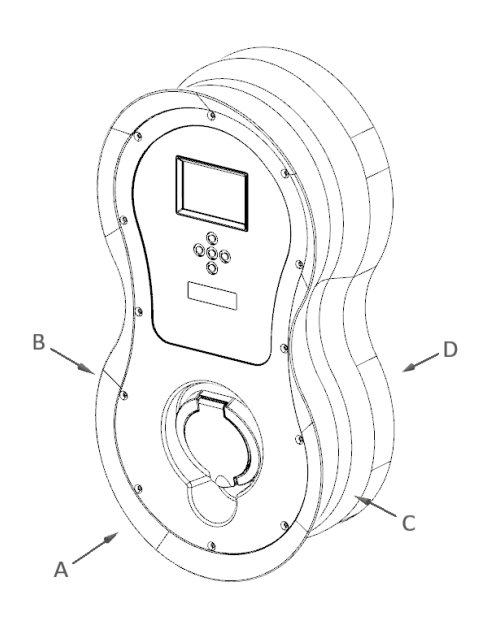

- A. Front side
- B. Left side
- C. Right side
- D. Rear side

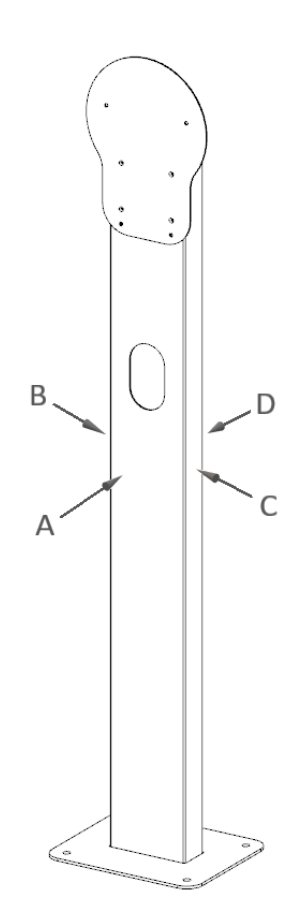

## <span id="page-8-0"></span>**2. Description**

### <span id="page-8-1"></span>**2.1. Description of the product**

Infinergi is an AC-type charging station to supply energy to an electric vehicle.

Charging is performed using specific connectors between the electric vehicle and the device, as per mode 3 defined in IEC 61851-1.

Infinergi can be equipped with optional accessories as described in [2.7.](#page-11-2)

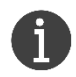

Infinergi does not support the room ventilation requested by the vehicle. If the vehicle requests ventilation, the device detects it and charging is paused.

### <span id="page-8-2"></span>**2.2. Intended use**

The infinergi device is only intended for AC charging of electric vehicles.

The infinergi charging station supports every electric and hybrid vehicle with a type 2 charging socket according to IEC 62196-2 and with an AC charging system on board that complies with IEC 61851.

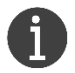

The infinergi device can be used in private or semi-public areas.

The enclosure and pedestal (optional) are certified according to IEC 61439-7.

#### ⚠ **WARNING**

Tampering and improper use are strictly prohibited and may cause serious damage to property, people, and the environment. The manufacturer is not responsible for such damage caused by improper use of the device.

### <span id="page-8-3"></span>**2.3. Technical specifications**

#### <span id="page-8-4"></span>**2.3.1. Features**

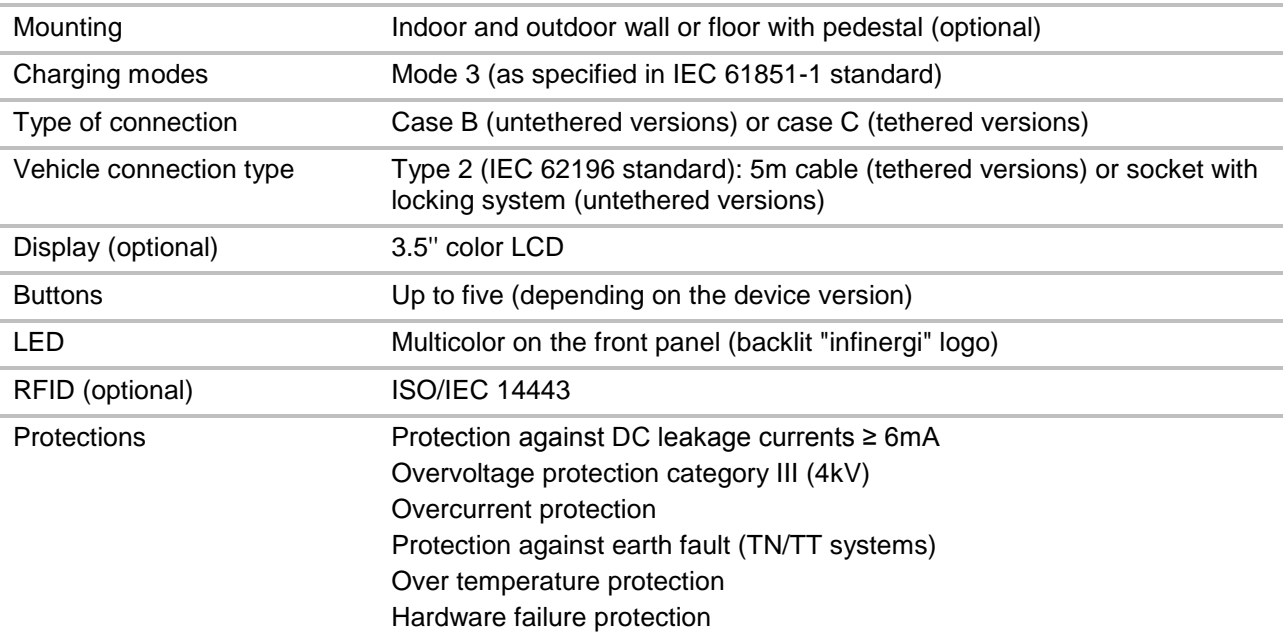

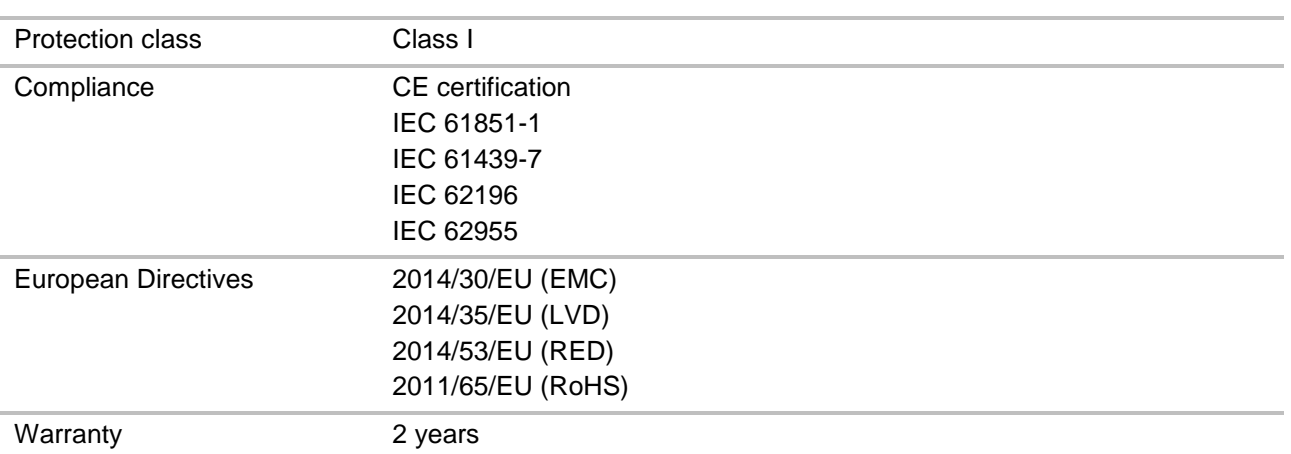

### <span id="page-9-0"></span>**2.3.2. Electrical specifications**

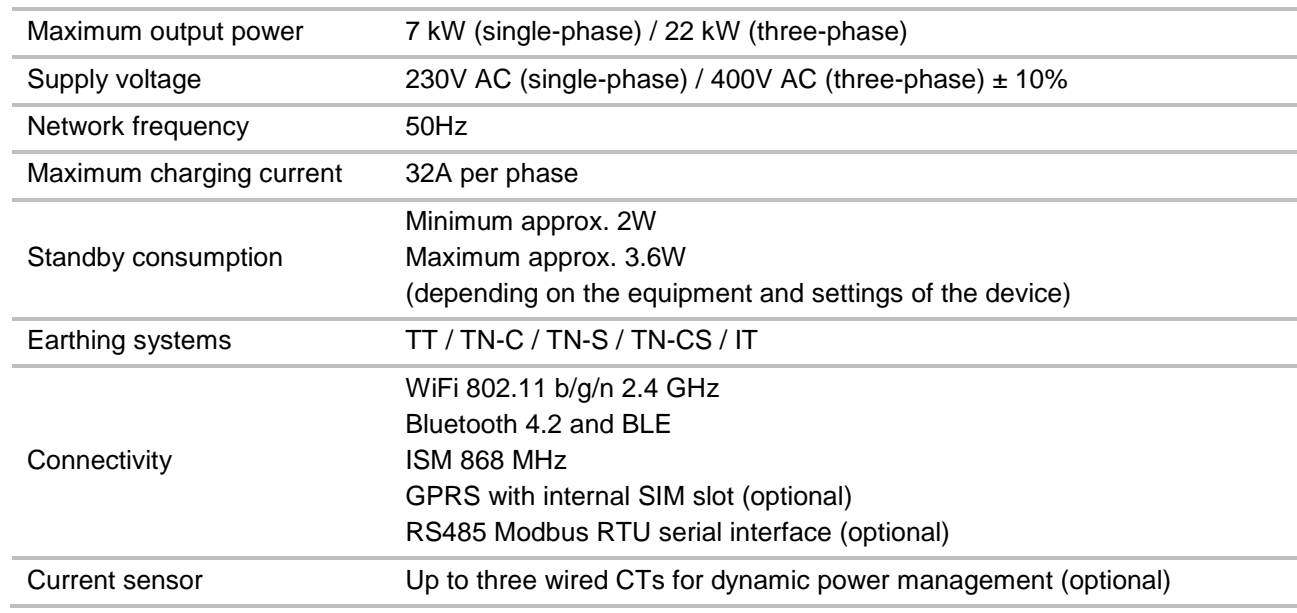

## <span id="page-9-1"></span>**2.3.3. Mechanical specifications**

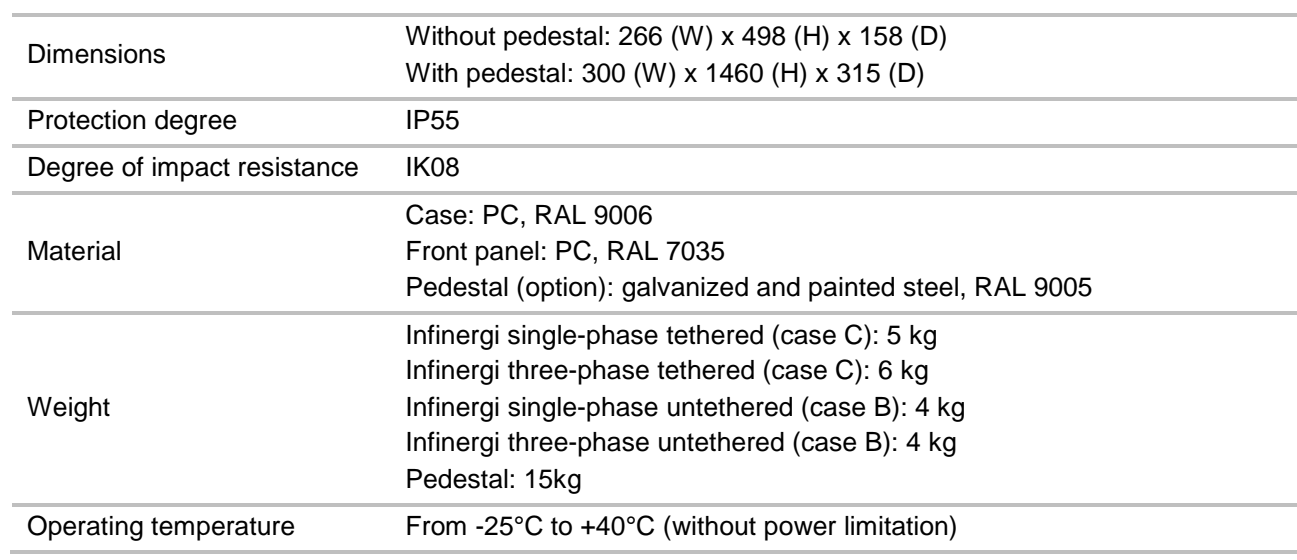

### <span id="page-10-0"></span>**2.4. Labels**

#### <span id="page-10-1"></span>**2.4.1. Label with product data**

The infinergi identification label is located on the bottom curved side of the enclosure. The printed data, illustrated in the sided example label, are:

- Charging station classification according to IEC 61851-1
- Device branding
- Product model
- Part number
- Production batch
- Supply voltage
- Input/output current
- Protection degrees from atmospheric agents and impacts
- Operating temperature range
- Logo and references of the manufacturer or distributor
- CE mark
- WEEE logo
- QR code with product identification data

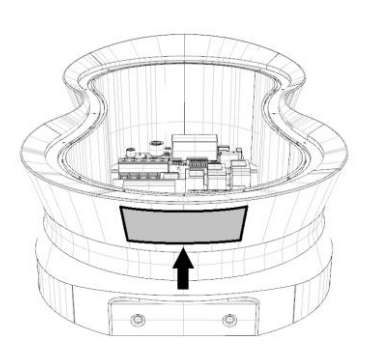

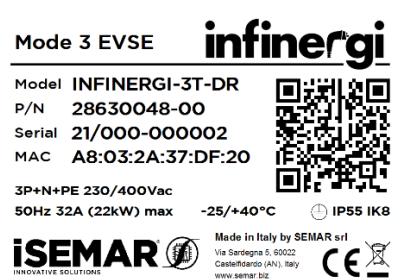

#### <span id="page-10-2"></span>**2.4.2. Label with access data**

Inside infinergi, on the back side of the removable front panel, there is a label with the user access data. The printed information, illustrated in the sided label example, are:

- Security key to access the device's WiFi network
- Serial number, to be used also as a password for accessing the web interface (section [6.1.2\)](#page-43-1)
- QR code with device data

#### **INFINERGI EVSE**

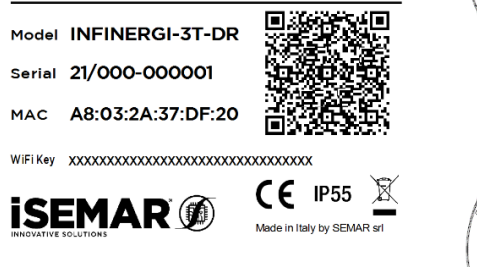

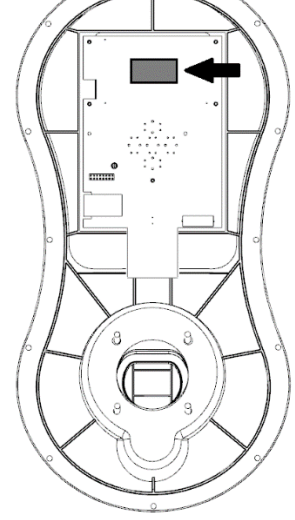

#### <span id="page-10-3"></span>**2.4.3. Labels on the packaging**

The device packaging has the following labels.

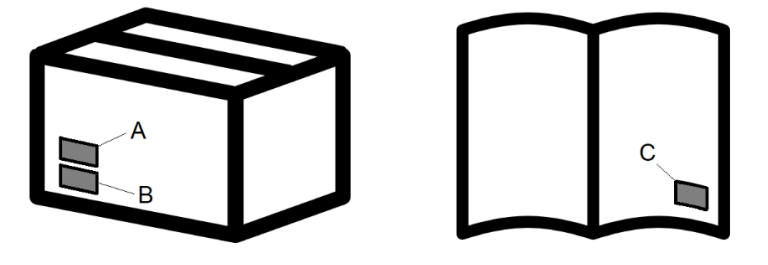

- A. Label with product code
- B. Label with serial number
- C. Label with access code (on quick installation guide)

### <span id="page-11-0"></span>**2.5. Appearance and components**

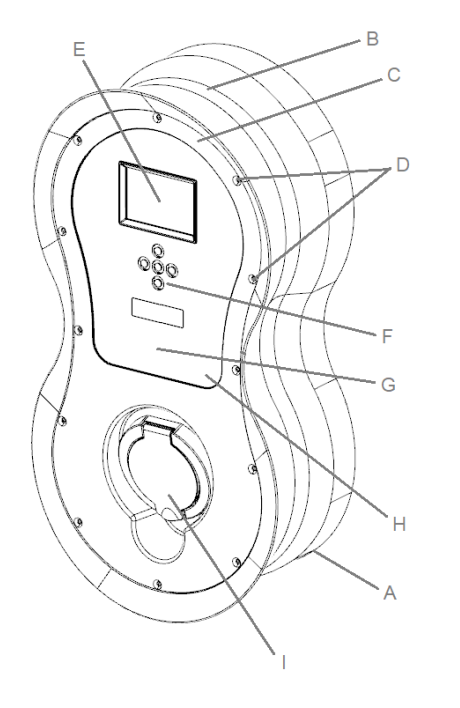

- A. Enclosure
- B. Cable winding seat (case C)
- C. Removable panel
- D. Removable panel screws
- E. LCD (optional)
- F. Multi-function key or navigation keys (optional)
- G. Multicolor status LED area
- H. RFID reading zone (optional)
- I. Charging socket (case B) or idle plug location (case C)

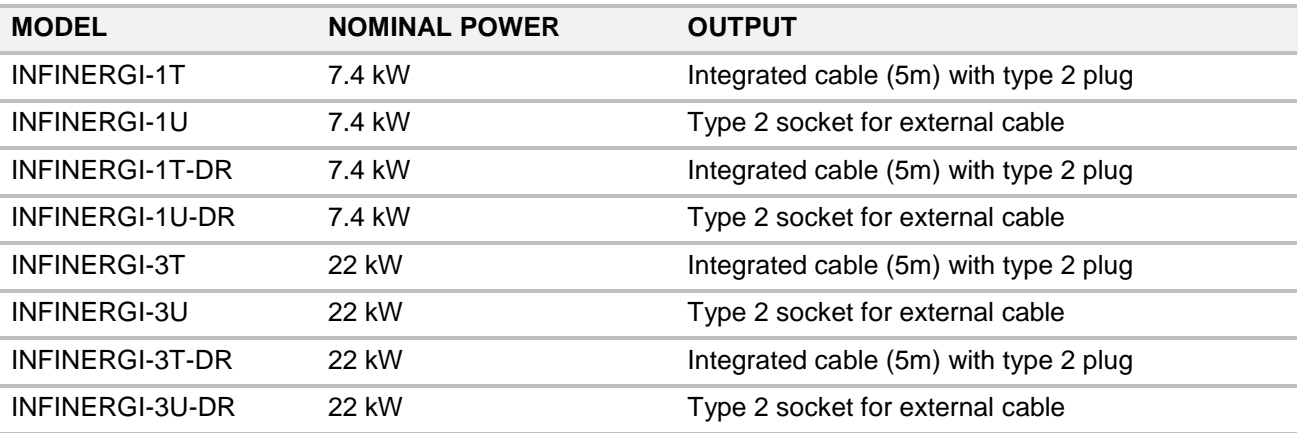

### <span id="page-11-1"></span>**2.6. Device versions**

Models with -DR suffix are equipped with:

- 3.5" LCD color display + 5 navigation keys
- RFID reader
- RS485 terminal block for MID-certified Modbus RTU meters

## <span id="page-11-2"></span>**2.7. Optional accessories**

The device can be optionally equipped with:

- GPRS internal module + SIM slot
- Up to three CTs for implementation of DLM functionality and/or monitoring of energy from renewable sources (photovoltaic/wind power plant)
- Single or dual mounting pedestal for floor installation
- Single or three-phase male to female cable, 5m, type 2 (IEC 62196)

For infinergi models equipped with an RFID reader, it is possible to separately purchase cards (code 09300001) to be used for charge authentication [\(5.7\)](#page-38-3).

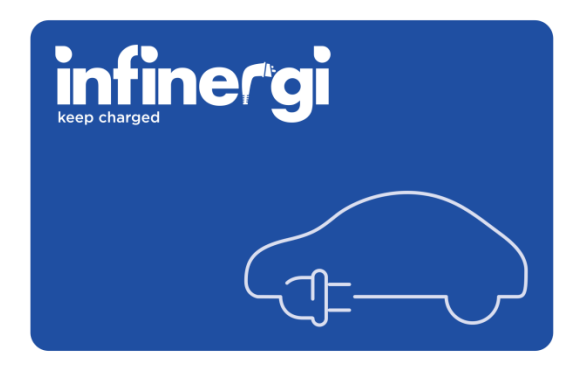

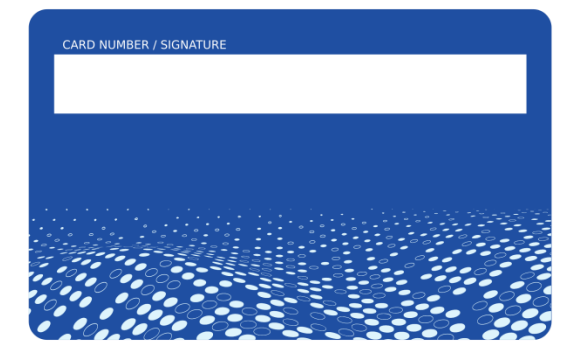

### <span id="page-12-0"></span>**2.8. Material supplied in the packaging**

#### <span id="page-12-1"></span>**2.8.1. Infinergi packaging**

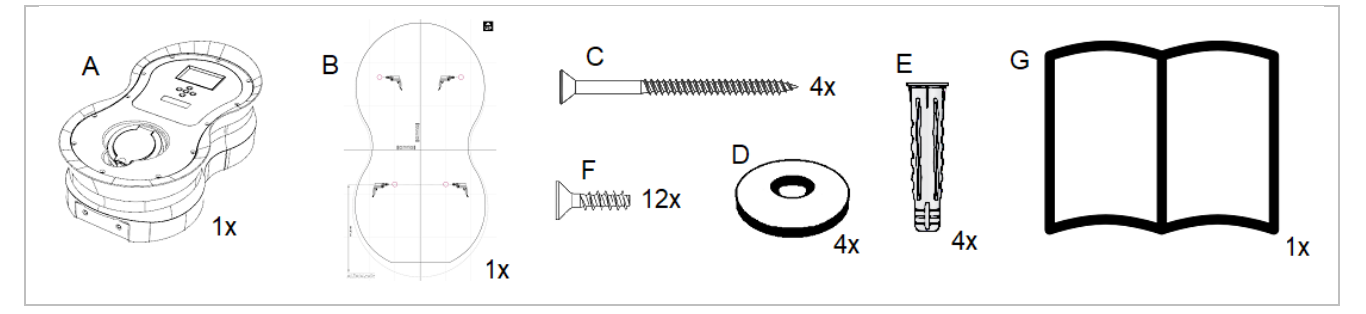

- A. Infinergi box
- B. Wall mounting template
- C. Pozi type screws for wall mounting  $\varnothing$  5.5 x 65 mm
- D. Sealing washers Ø 16 mm
- E. Wall plugs  $\varnothing$  8 x 40 mm
- F. Pozi type screws for front panel  $\varnothing$  3.5 x 10 mm
- G. Quick installation guide

<span id="page-12-2"></span>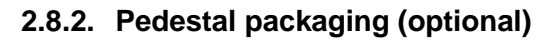

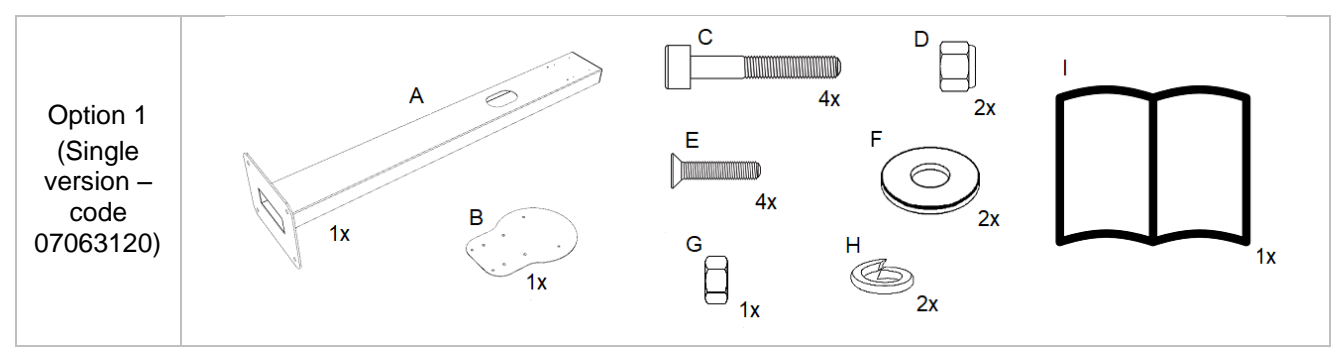

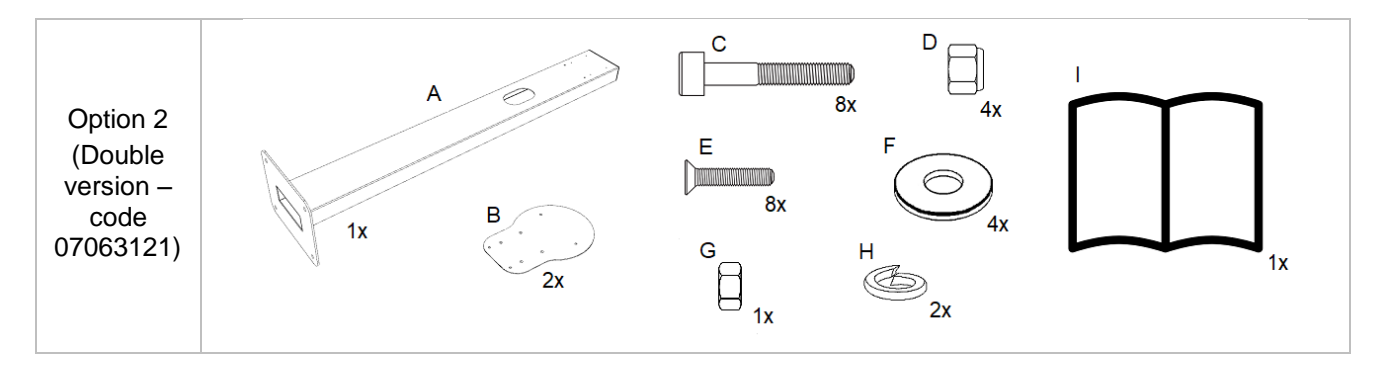

- A. Pedestal for one or two units
- B. Mounting plate
- C. M5 x 35 mm cylinder head screws with hexagonal insert
- D. Self-locking nut M5
- E. M4 x 10mm countersunk head screws with Phillips insert
- F. M5 washer Ø 10 mm
- G. M6 nut
- H. M6 grower washers Ø 11.8 mm
- I. Quick installation guide

## <span id="page-14-0"></span>**3. Security**

#### ⚠ **DANGER**

Do not use the infinergi charging station if at least one of the following conditions occurs:

- The enclosure is damaged
- The charging cable or socket is damaged

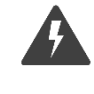

- A fire has occurred near the device
- There is water inside the device
- A malfunction is detected and reported by the device itself

#### ⚠ **PERICOLO**

Shock hazard. Do never operate on a powered device until it is properly closed inside its enclosure.

#### ⚠ **WARNING**

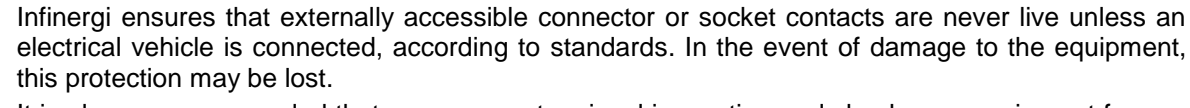

It is always recommended that you carry out a visual inspection and check your equipment for any signs of damage before using it (see section [9\)](#page-50-0).

#### ⚠ **WARNING**

Do not use non-certified cables, extensions, or adapters that alter the design of the charging connector. Keep out of reach of children.

#### ⚠ **ATTENTION**

It is the responsibility of the owner or user to use the device according to common sense:

- Follow the instructions in this document
- Do not use the charging station incorrectly or excessively.
- Do not make any changes to the device
- Identify the appropriate technical personnel to carry out the installation and maintenance of the device

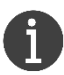

Infinergi charging station can be connected to a wireless local network using a WiFi connection. It is the responsibility of the owner to ensure a secure connection to protect against unwanted access (e.g. password security, encryption, firewall, antivirus, or other).

# **infineral**

## <span id="page-15-0"></span>**4. Installation**

Infinergi can be installed either on the wall or the dedicated pedestal (optional).

The device is compatible with the following pedestals:

- 07063120 single unit mounting pedestal
- 07063121 double unit mounting pedestal

#### ⚠ **DANGER**

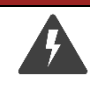

The device must be connected to the mains. To avoid the risk of electric shock, follow the procedures described in the current section.

#### ⚠ **WARNING**

- The installation of the device must be carried out by qualified technical personnel only.
- A correct installation guarantees the safe use of the device.
- The manufacturer is not responsible for things or people damage caused by incorrect installation.

### <span id="page-15-1"></span>**4.1. Place of installation**

#### ⚠ **DANGER**

Infinergi must not be installed:

- in explosion risk places
- in places where flammable material is present
- near crosswalk places or escape paths
- in places where collisions can damage the device due to the object's movement

Find a suitable place where infinergi can be installed, considering the following tips.

- Choose ventilated places for indoor installation.
- The outdoor installation must only be done in good weather conditions. Do not install the device in places exposed directly to sunlight and bad weather to reduce the device's deterioration. If it is not possible to install the device in protected environments, consider the use of a canopy or a cover.
- The device is designed to be installed on a vertical surface.
- The pedestal installation (optional) requires a level and horizontal solid surface where the base plate can be fixed.

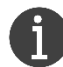

Infinergi can be connected to a mobile (optional) or WiFi network.

If you want to use this feature, choose a place with a good radio signal level.

If one or more CT and/or RS485 devices must be wired, choose a place where cable wiring is easy.

#### <span id="page-15-2"></span>**4.2. Wiring specifications**

Infinergi must be installed in TT, TN-C, TN-S, TN-CS, or IT earthing systems. Use a power cable with the following features:

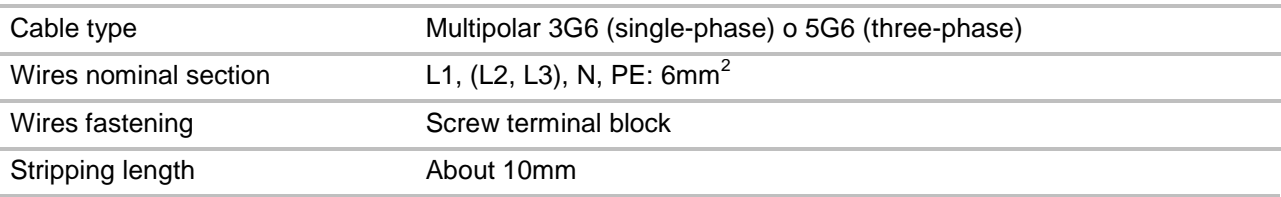

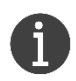

At the discretion of the installer, it is possible to use smaller section cables when the power to be delivered is lower than the rated one, configuring the device during the first installation procedure (section [4.10\)](#page-31-0).

Depending on the device version, the output terminal block is connected:

- To the charging cable terminals (case C)
- To the front panel socket terminals (case B)

The removable front panel must be connected to the main electronic board using the flat data cable (A) supplied with the device.

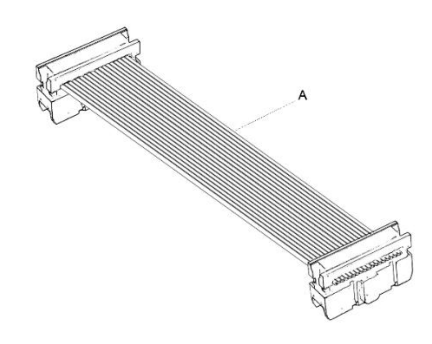

⚠ **WARNING**

Do never connect or disconnect the data cable when the device is turned on to avoid to damage the electronic boards.

Disconnect the data cable connector during open panel operations. Do not leave the panel hanging by the data cable.

In the case of B versions, the front panel remains hung through the cables connected to the socket and the locking device. Do not disconnect or damage cables during assembly.

Do not make changes to the wired cables inside the box. Tampering can cause serious damage to things or people.

#### <span id="page-16-0"></span>**4.3. Electrical system setup**

Infinergi charging station integrates a 6mA DC leakage current detection device (RDC-DD). This is constantly monitored during a charge to break the power delivery if a fault occurs, as required by the IEC 62955 standard.

For each appliance installed, the following devices must be used:

- 1. A type A 30mA RCD for AC leakage current protection. The nominal RCD current must be at least 125% of the charger's rated current.
- 2. An upstream type C MCB for short circuit protection. The rated current of the circuit breaker must be a maximum of 125% of the charger's rated current. For IT system installations, use insulation monitoring devices and protection devices according to IEC 60364-4-41 standard.

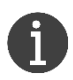

For example, with a 7.4KW (32A) single-phase charging station, the RCD must tolerate at least 40A and the MCB trip current must be a maximum of 40A. The devices (1) and (2) can be combined in a single RCBO.

### ⚠ **WARNING**

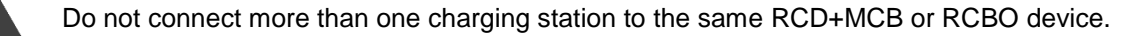

The following diagram shows an example of a connection with an MCB and an RCD in a three-phase TT / TN system.

# **infineral**

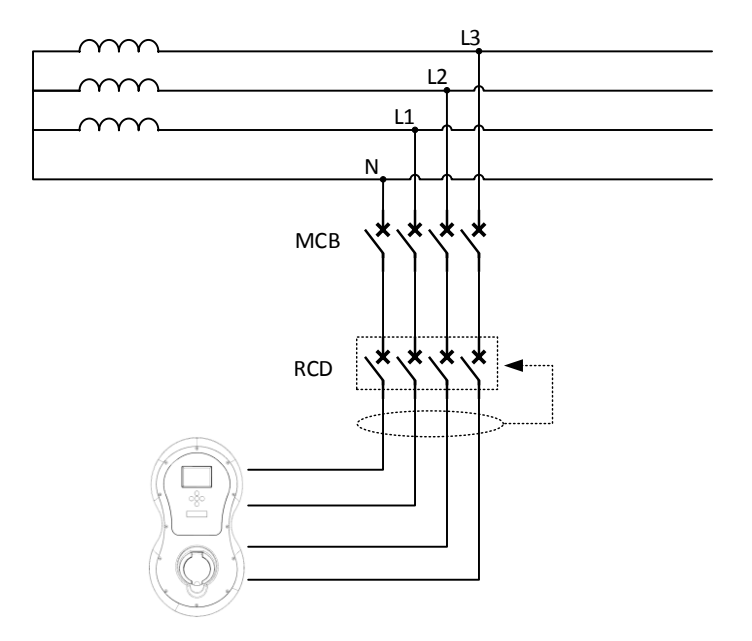

Infinergi tests the integrated RDC-DD device before each charge. Do periodical manual tests on the appliance upstream RCD differential switch.

#### <span id="page-17-0"></span>**4.4. Tools needed for installation**

- Infinergi packaging included hardware (section [2.8.1\)](#page-12-1)
- Drill and Ø 8mm wall drill bit and conical stepped bit with cable gland diameter
- Pen or pencil
- Level
- Meterstick
- Crosshead screwdriver and optionally electrical screwdriver
- Flat screwdriver
- Electrician scissors
- Mains cable gland with the appropriate diameter and locking wrenches

It is recommended to use a long mounting thread cable gland to fix the mains cable, for example:

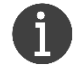

Cembre – 1901.x series Elektrozubehor – TEC-S xx L series Essentra – SR 1704 (long mounting thread) series

For pedestal installations (optional), then:

- Pedestal packaging included hardware (section [2.8.2\)](#page-12-2)
- Ground fixing screws and plugs, to be chosen depending on the mounting surface (max  $\varnothing$  12 mm)
- 4 mm hex key
- 8 mm wrench
- 10 mm wrench

To use optional features, then:

- CT and any additional cable gland, in case of use of DLM functionality
- Nano SIM card of the network operation, in case of using a GPRS module
- A supported Modbus meter, wiring, and cable gland, in case of using an external meter

### <span id="page-18-0"></span>**4.5. Grid connection**

⚠ **DANGER** Ţ Check that the system cables are not energized before handling. Connection diagram for TT systems.  $\frac{d\Omega}{d\Omega}$ On single-phase systems, L2 and L3 terminal blocks are not present.  $\circledcirc$  $L1$   $L2$   $L3$ PF  $\overline{N}$  $\oslash$  $\oslash$  $\oslash$ Ø  $L1$   $L2$   $L3$  $\mathsf{N}$ Connection diagram for TN-C systems.  $\frac{12}{12}$ On single-phase systems, L2 and L3 terminal blocks are not present.  $\circlearrowright$  $\fbox{\footnotesize$ \begin{picture}(10,10) \put(0,0){\line(1,0){15}} \put(0,0){\line(1,0){15}} \put(0,0){\line(1,0){15}} \put(0,0){\line(1,0){15}} \put(0,0){\line(1,0){15}} \put(0,0){\line(1,0){15}} \put(0,0){\line(1,0){15}} \put(0,0){\line(1,0){15}} \put(0,0){\line(1,0){15}} \put(0,0){\line(1,0){15}} \put(0,0){\line(1,0){15}} \put(0,0){\line(1,0){1$ PE  $\overline{\mathsf{N}}$  $L1$   $L2$   $L3$ Ø) PEN  $L1$   $L2$   $L3$ Connection diagram for TN-S and TN-CS systems.  $\frac{12}{12}$ On single-phase systems, L2 and L3 terminal blocks are not present. $\circledcirc$ PE  $\bar{\mathsf{N}}$  $L1$   $L2$   $L3$  $\fbox{ \begin{minipage}{0.5\textwidth} \begin{picture}(10,10) \put(0,0){\line(1,0){15}} \put(10,0){\line(0,1){15}} \put(10,0){\line(0,1){15}} \put(10,0){\line(0,1){15}} \put(10,0){\line(0,1){15}} \put(10,0){\line(0,1){15}} \put(10,0){\line(0,1){15}} \put(10,0){\line(0,1){15}} \put(10,0){\line(0,1){15}} \put(10,0){\line(0,1){15}} \put(10,0){\line(0,$  $\overline{\otimes}$  $\oslash$ Ø) Ø. N L1 L2 L3 PE

Connection diagram for IT systems. In a three-phase IT system, infinergi can work only with a star point wire, to be connected to the terminal block neutral point (N).

#### ⚠**WARNING**

Use insulation and protection monitoring devices as specified in IEC 60364-4-41 standard.

On single-phase systems, L2 and L3 terminal blocks are not present.

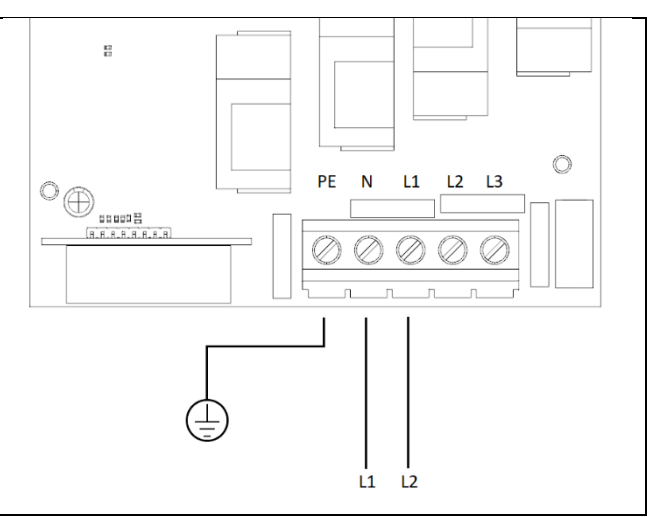

### <span id="page-19-0"></span>**4.6. CT connection**

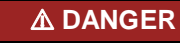

The CT connection must be done only after the disconnection of the charging station from the mains.

#### ⚠ **WARNING**

The operation must be carried out only by qualified technical personnel. The charging station provides a CT dedicated spring terminal block, shrouded by electronic components. Be careful and do not use tools that could damage them.

Infinergi can optionally be equipped with one or more CTs for DLM functionality (section [5.3\)](#page-37-6). A CT is a clamp to be installed around an electric cable to make a non-invasive measurement of the current

flowing inside it.

Up to three CTs can be connected to infinergi.

To ensure correct operation, they must be installed according to the following configuration:

- Single-phase versions: only one CT downstream to the user appliance electric meter;
- Three-phase versions: three CTs, one per phase, downstream to the user appliance electric meter.

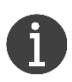

 $\rm{R}$ 

Each infinergi CT can measure up to 100A AC currents.

Use only packaging-provided CTs or specific optional CTs to ensure the correct operation of advanced features.

The optional CT part number is the following:

08200015 – split-core CT

4. Installation

The CT, equipped with five meters length cable, must be clamped only on the line cable coming from the upstream meter, respecting the direction of the arrow marked on the top side, as shown in the figure.

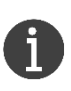

The neutral cable can be used instead the line one, but the arrow direction of the CT must be inverted. A wrong installation will cause unexpected behavior of the DLM functionality.

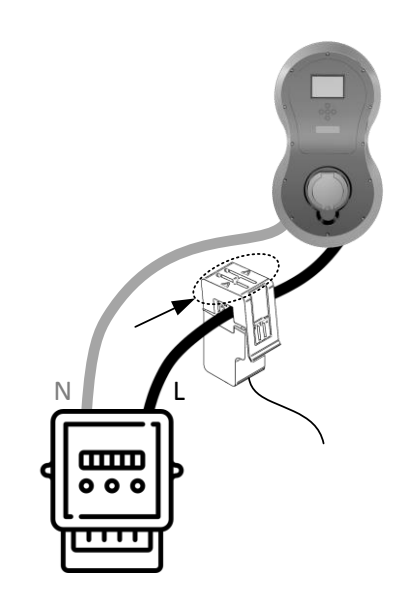

CT connection operations are shown below.

- 1. Unscrew the 12 screws of the front panel and disconnect the cable data connector.
- 2. Drill the box in the dedicated area and install a cable gland with a suitable section (see section [4.9.1\)](#page-25-0).
- 3. Insert the CT cables in the cable gland and connect the wires to the terminal block inserting the terminals into the holes. The black terminal is the negative pedestal and the red terminal is the positive one. Refer to the figure.
- 4. Tighten the cable gland and mount again the front panel, connecting back to the data cable.

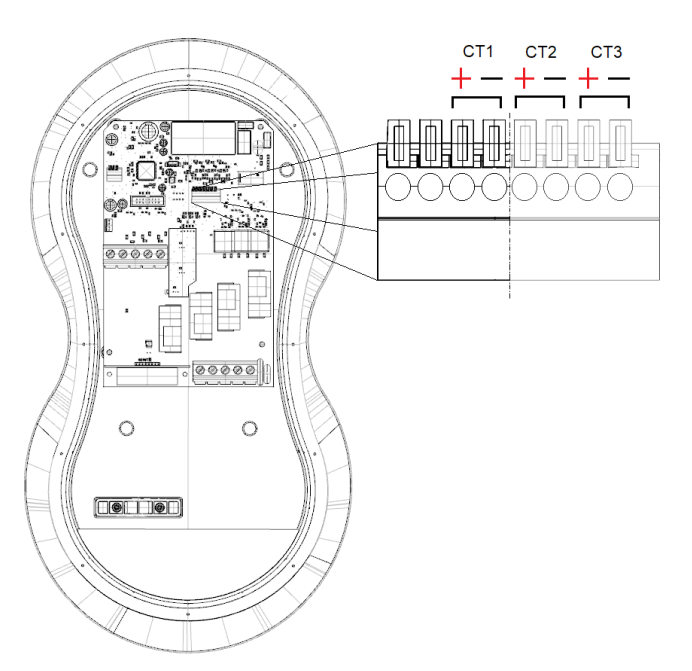

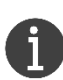

For single-phase infinergi versions, the CT1 input is reserved for the CT installed downstream of the user appliance meter. The terminal block has 4 poles.

For three-phase infinergi versions, CT1, CT2, and CT3 inputs are reserved for the relative phase CT installed downstream of the user appliance meter. The terminal block has 8 poles.

#### ⚠ **ATTENTION**

If the distance between the installation site and the pick-up point is greater than the CT integrated cable, it can be extended by joining another one. Do not exceed 100 meters in total length.

Use only UTP-type cables such as Ethernet cables, at least category CAT5e, to avoid possible interference that could negatively affect current measurements.

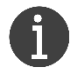

An Ethernet cable contains 8 paired wires: use one of four pairs. If multiple CTs are used, they can be joined with the other pairs of the same Ethernet cable.

#### 4. Installation

# **infinergi**

The following diagram shows a CT connection example.

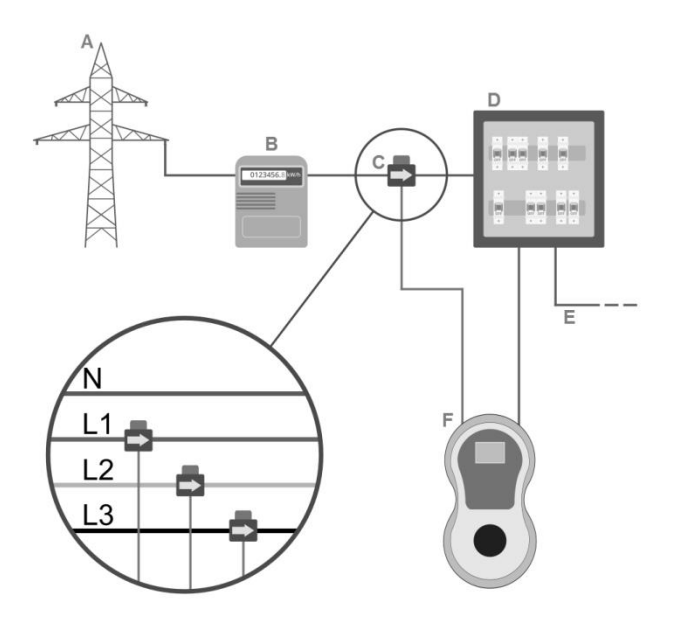

A. Grid

- B. Energy meter and MCB
- C. CT current sensor(s)
- D. RCD consumer unit
- E. House wiring
- F. Infinergi

#### <span id="page-21-0"></span>**4.7. MID-certified Modbus meter connection**

Some infinergi versions are equipped with a terminal block to connect an external MID-certified meter using an RS485 serial interface (Modbus RTU).

See section [5.2](#page-37-1) to configure it.

The infinergi device is compatible with the following MID meters

- Carlo Gavazzi EM111 (single-phase)
- Carlo Gavazzi EM340 (three-phase)
- LUMEL NMID30-2 (single-phase and three-phase)
- Eastron SDM230 (single-phase)
- Eastron SDM72D (three-phase)
- <span id="page-21-1"></span> $\bullet$  IVY EM118090<sup>1</sup> (single-phase)
- $\bullet$  IVY EM5[1](#page-21-1)9033<sup>1</sup> (three-phase)
- $\bullet$  IVY DTS353F-2<sup>[1](#page-21-1)</sup> (three-phase)

#### ⚠ **ATTENTION**

The listed meters are ready to be used with infinergi. Do not change the Modbus communication settings, otherwise, compatibility with the charging station will be lost.

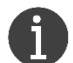

Each charging station supports only one external MID meter, be it single-phase or three-phase.

The procedure for connecting the external device is described below.

⚠ **DANGER**

<sup>1</sup>  $1$  Requires firmware versions 2.1.0 or newer.

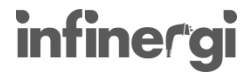

The connection of the RS485 data cable must only be done after disconnecting the device from the mains.

#### ⚠ **WARNING**

The operation must be done only by qualified technical personnel.

The charging station contains a dedicated terminal block for connecting the RS485 data cable, surrounded by electronic components. Be careful during operations and do not use tools that could damage them.

#### ⚠ **ATTENTION**

The RS485 data cable must be inserted in a waterproof cable gland to maintain the IP degree of the device. See section [4.9.1](#page-25-0) for more information.

The RS485 interface for Modbus meters consists of a 3-pole spring terminal block (D+, D-, and GND). Use a shielded twisted pair cable with wires having a section between 0.2 and  $0.\overline{5}$  mm<sup>2</sup>, with the terminals stripped approximately 10mm, as shown on the side.

Connect the shield to the GND pole of the terminal block.

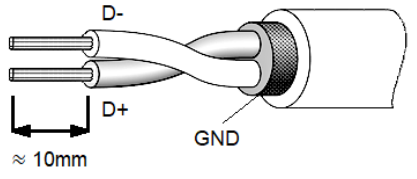

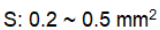

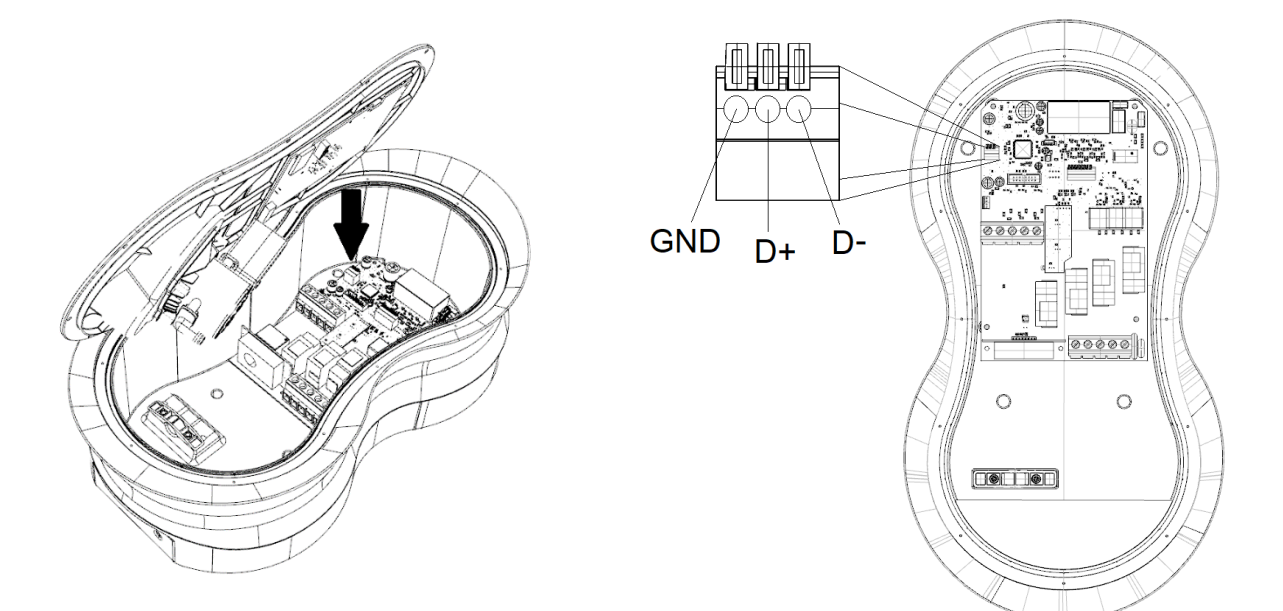

- 1. Unscrew the 12 screws of the front panel and disconnect the cable data connector. The RS485 interface terminal block is located on the electronic board inside the box, at the point indicated above.
- 2. Drill the box in the dedicated area and install a cable gland with a suitable section (see section [4.9.1\)](#page-25-0).
- 3. Insert the cable for the energy meter in the cable gland and connect it to the infinergi terminal block by inserting the terminals into the holes, following the indications shown above for the wiring. To remove the terminals, press the relevant orange levers fully and slide out the cables.
- 4. Tighten the cable gland and mount again the front panel, connecting back to the data cable.
- 5. Connect the other end of the RS485 cable to the energy meter and complete the installation by connecting the power cables.
- 6. Power on the device via the main switch upstream and configure the energy meter in the device settings (see section [5.2\)](#page-37-1). Check that the external meter is working correctly.

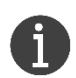

Depending on the meter chosen, the wiring may vary. Follow the connection instructions in the meter's package.

#### <span id="page-23-0"></span>**4.8. GPRS expansion module installation**

Some infinergi versions are equipped with a module that integrates a cellular GPRS interface for Internet connection. On infinergi models that miss it, is possible to install this module by purchasing it separately.

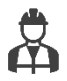

This section is dedicated only to users that want to purchase the module separately.

To use the cellular connectivity feature, you need a nano-SIM with an active network data connection See section [5.8.2](#page-39-4) for configuration parameters.

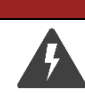

⚠ **DANGER**

The module must be installed only when the charging station has been disconnected from the grid.

The expansion module must be inserted into the dedicated connector on the front panel electronic board, following the procedure illustrated below.

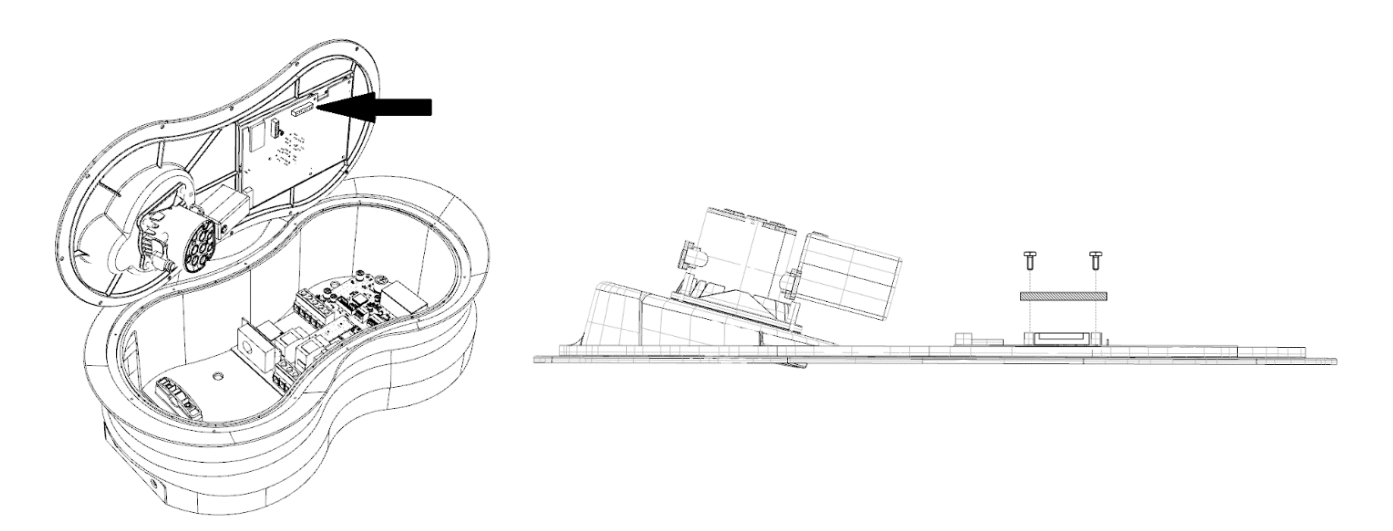

- 1. Remove the front panel by screwing off the 12 screws and disconnecting the flat data cable connector.
- 2. Fit the expansion module on the dedicated connector and screw the supplied screws on the dedicated stands, as shown in the above figure
- 3. Unlock the nano-SIM holder metallic shell sliding it as indicated by the "open" (A) sign.
- 4. Lift the metallic shell.
- 5. Place the SIM as indicated in the figure, with metallic contacts on the bottom.
- 6. Pull down the metallic shell.
- 7. Unlock the nano-SIM holder metallic shell sliding it as indicated by the "lock" (B) sign.

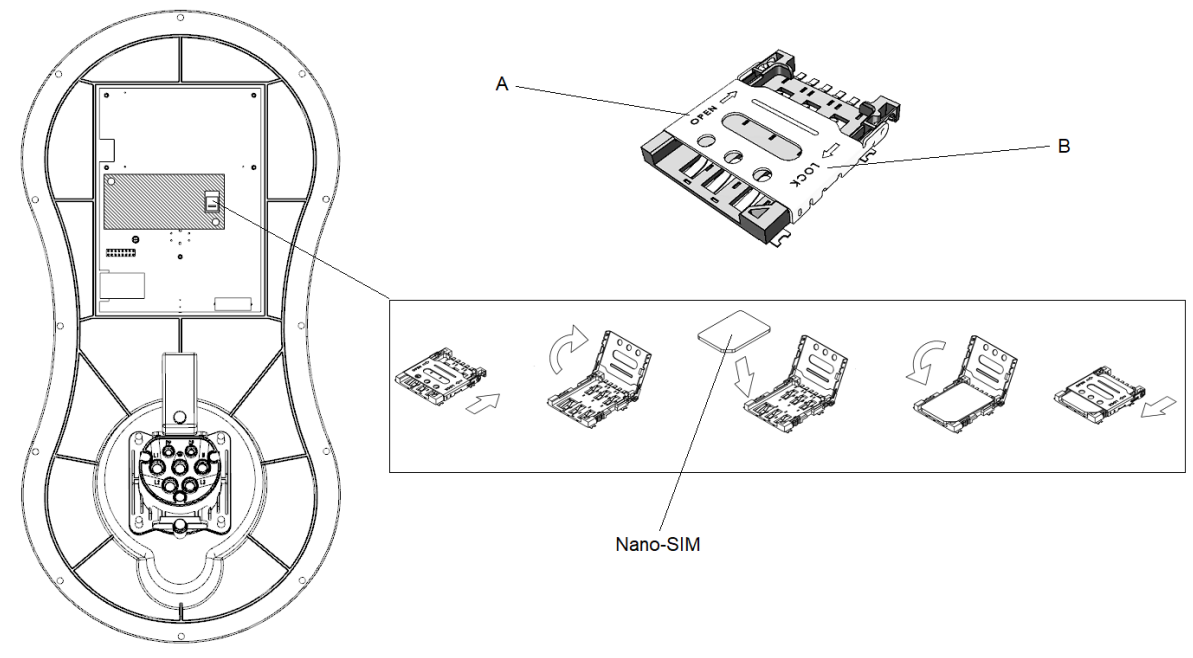

- 8. Stick the supplied antenna (C)on the plastic panel as indicated.
- 9. Connect the antenna cable to the dedicated module connector (D).
- 10.Refit the front panel connecting the flat data cable between the two electronic boards.

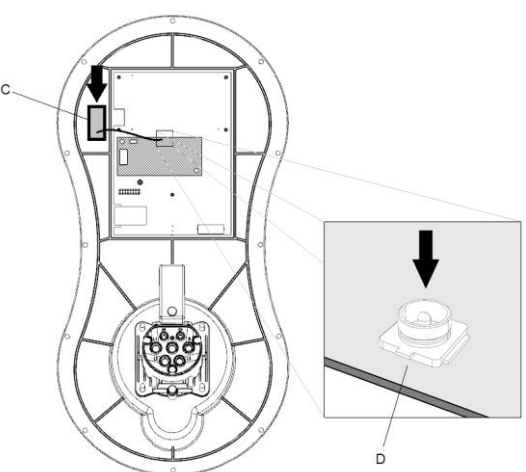

### <span id="page-24-0"></span>**4.9. Mounting the device**

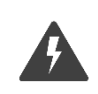

Make sure that the electrical system has been made according to the guidelines of sections [4.2](#page-15-2) and [4.3.](#page-16-0)

Before proceeding, make sure that the interested cables are disconnected from the grid checking the upstream circuit breaker (RCD, MCB, or RCBO).

#### ⚠ **ATTENTION**

⚠ **DANGER**

Make sure that the selected cable glands are suitable for the diameter of the power cable. Use only the hardware enclosed in the packaging. Failure to observe these guidelines can compromise the IP rating of infinergi.

### <span id="page-25-0"></span>**4.9.1. Wall mount**

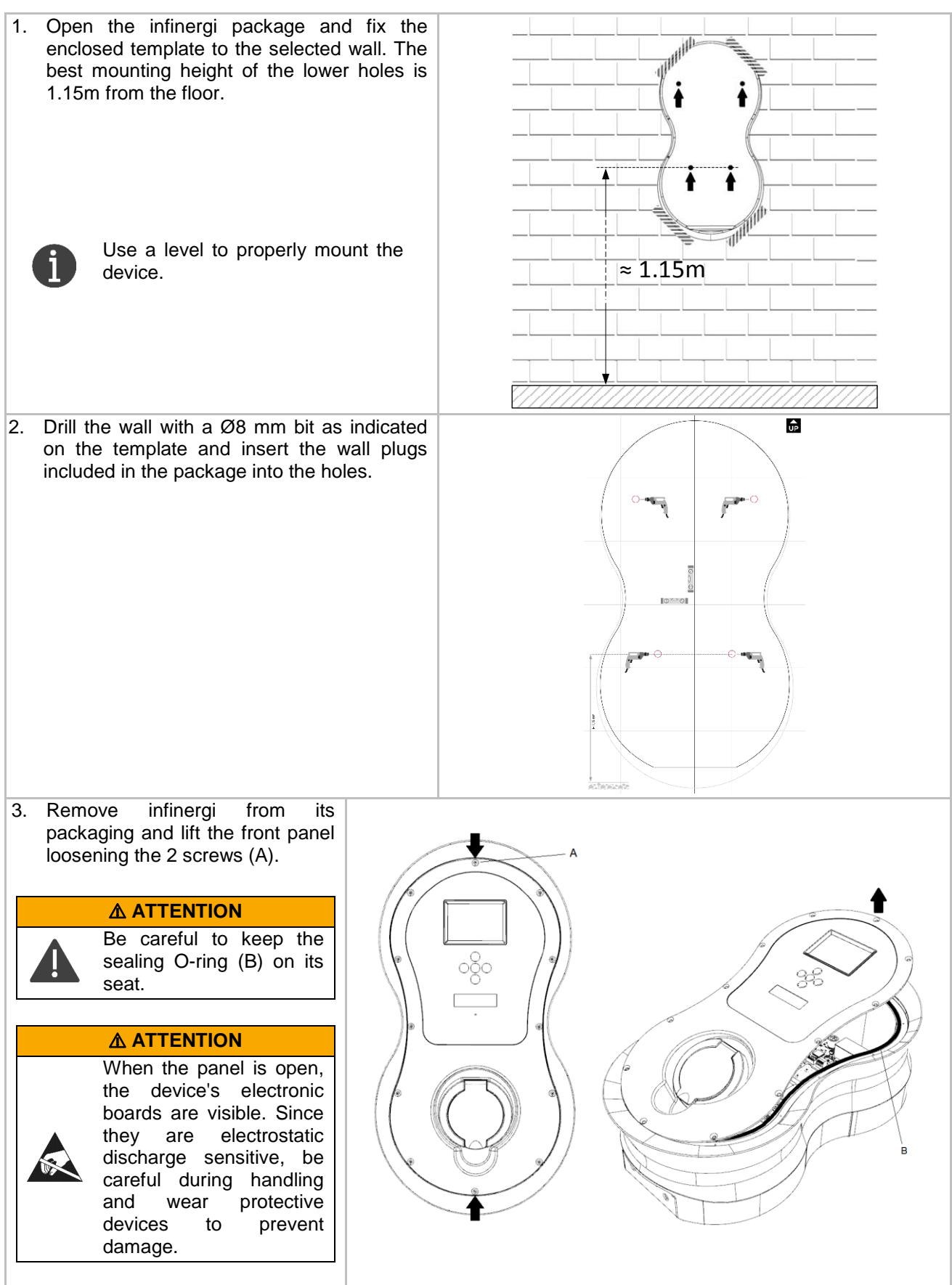

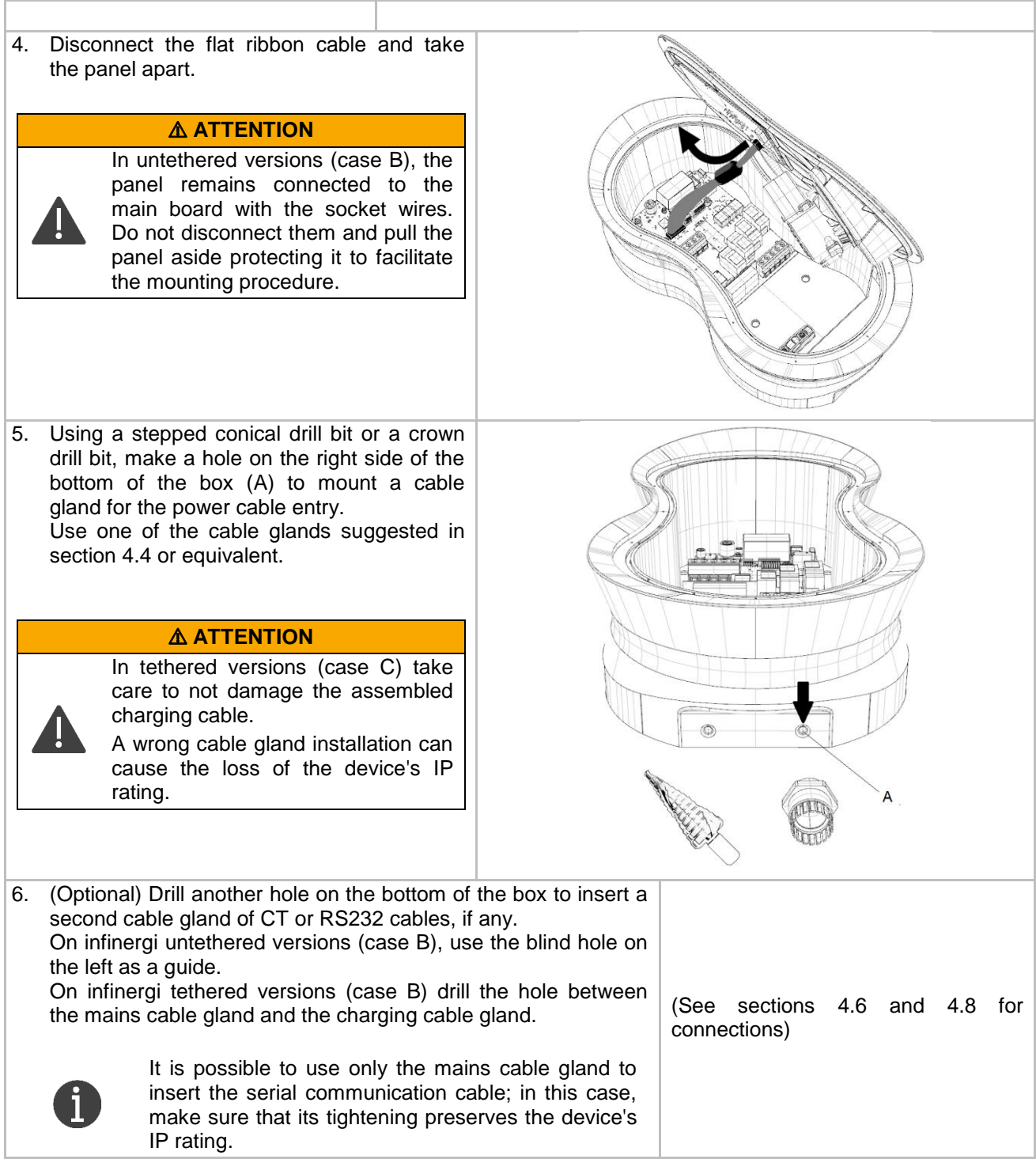

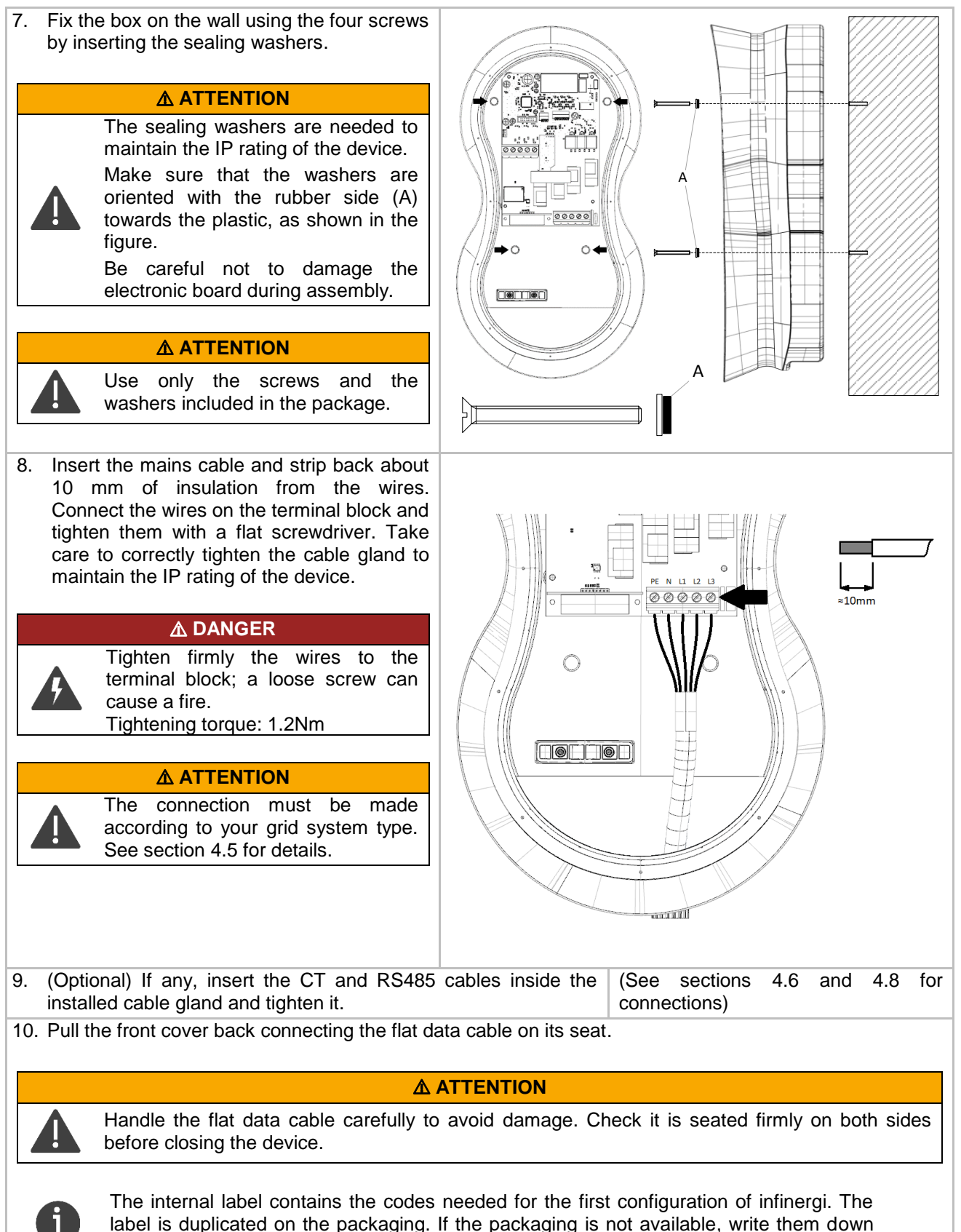

before closing the box.

![](_page_28_Figure_2.jpeg)

#### <span id="page-28-0"></span>**4.9.2. Pedestal mount**

Prepare the base plate fixing point with an electrical corrugated pipe before mounting.

- The maximum pipe diameter is 50mm.
- Cut the pipe at least 100mm height from the ground
- According to local regulations, it may also be necessary to use a dedicated ground wire in the wiring, connected to a local earth rod, to be fixed on the dedicated pin inside the pedestal.

![](_page_28_Picture_8.jpeg)

呙

The pedestal installation hardware is supplied within the package (see section [2.8.2\)](#page-12-2). The ground plate fixing hardware (anchor bolts or plugs and screws) is not supplied and must be selected depending on the floor type. The ground plate is provided with four 12mm fixing holes. The single and double pedestal mounting procedure are the same. The second unit must be connected to a dedicated electrical system, as described in section [4.3.](#page-16-0)

![](_page_29_Figure_2.jpeg)

![](_page_30_Figure_2.jpeg)

![](_page_31_Picture_2.jpeg)

### <span id="page-31-0"></span>**4.10. First configuration**

⚠ **WARNING**

The first configuration must only be done by qualified technical personnel. It is forbidden to change the device settings configured by the installer to avoid the risk of damage or failures.

![](_page_31_Picture_6.jpeg)

 $\mathcal{R}% _{M_{1},M_{2}}^{\alpha,\beta}$ 

It is not possible to use infinergi to charge a vehicle until the first configuration has been completed.

On infinergi versions equipped with a display it is possible to complete the first configuration directly from it (see [4.10.1\)](#page-32-0).

On all versions, it is always possible to use the integrated web portal to complete the first configuration (see [4.10.2\)](#page-33-0).

The parameters to be configured are the following:

- **Charging enabled**. Enable the parameter to use infinergi. Useful when the device should be administratively disabled without the need to turn it off.
- **Wiring limit**. It is the maximum value of current/power that infinergi can supply. It must be set according to the maximum availability of the user's electrical system and with the section of cables used for wiring.
- **Earthing arrangements**. Indicates the grounding system (TN/TT or IT).
- **Installation complete**. To be enabled when installation is completed, otherwise, the device is still unusable. When saving, the device will exit the configuration mode by turning off the yellow front logo blinking.

#### ⚠ **WARNING**

Setting electrical system inconsistent limits can cause serious damage to property or people and create malfunctions for users.

#### ⚠ **ATTENTION**

If the infinergi unit shows a warning by the acoustic and the lighting signals when pressing the Apply button, disconnect the switch upstream of the device and try to solve the problem as described in section [9.1.](#page-50-1)

#### <span id="page-32-0"></span>**4.10.1. Using the display**

- 1. Turn on the device unit by the upstream main switch.
- 2. Wait for the unit startup, confirmed by the relative acoustic and luminous signal.
- 3. Check that the device is in configuration mode (front logo blinking yellow). The following screen will appear on the display.

![](_page_32_Picture_17.jpeg)

- 4. Open the main menu by pressing the center button  $\odot$ .
- 5. Use the navigation buttons (<u>a</u>) and ⊌ to open the section "Admin" → "Installation". The default passcode is **4444**. To change this code, see the configuration parameter "*Admin passcode*" (see section [7.1.2\)](#page-46-3).
- 6. Use the navigation buttons  $\bigcirc$  and  $\bigcirc$  to scroll through section items.
- 7. Use the navigation buttons  $\textcircled{2}$  and  $\textcircled{3}$  to change the value of the selected item.

8. Once the last item "*Installation complete"* has been enabled, the device can be used to charge an electric vehicle.

#### <span id="page-33-0"></span>**4.10.2. Using the web interface**

- 1. Turn on the device unit by the upstream main switch.
- 2. Wait for the unit startup, confirmed by the relative acoustic and luminous signal.
- 3. Check that the device is in configuration mode (front logo blinking yellow).
- 4. Connect your WiFi device to the infinergi network called *INFINERGI\_xx\_xx\_xx<sup>2</sup>* . The password is the alphanumeric code printed next to the "*WiFi Key*" marking on the internal label, duplicated inside the unit packaging (section [2.4.2\)](#page-10-2).
- 5. Open any web browser on your device and type **[http://192.168.223.1](http://192.168.223.1/)** on the address bar.
- 6. Log in using *admin* as username. The password is the serial number printed next to the "*Serial*" marking on the internal label, duplicated externally on the unit packaging (section [2.4.1\)](#page-10-1).

![](_page_33_Picture_10.jpeg)

#### ⚠ **ATTENZIONE**

It is recommended to change the default password once the configuration is completed to prevent normal user access to the installation settings.

7. Open the *Admin* section from the home page, as illustrated in the following picture.

![](_page_33_Figure_14.jpeg)

8. Click on the *Installation* section to open the installation parameters.

 2 The x are the last MAC address characters printed on infinergi internal label, duplicated on the unit packaging.

![](_page_34_Picture_26.jpeg)

9. Set the parameters according to the type of the electrical system and save them with *Apply* button. Now the device can be used to charge an electric vehicle.

## <span id="page-35-0"></span>**5. Functionalities**

![](_page_35_Picture_3.jpeg)

Some functionalities require the use of accessories provided only with certain models or that can be purchased separately.

### <span id="page-35-1"></span>**5.1. Charging modes**

The active charging mode is selectable among the following options of the configuration parameter "*Active mode*" (section [7.2.1\)](#page-46-6):

- *Fast*
- *Green*
- *Programmed*
- *OCPP*

If the selected charging mode is managed directly from the device (*Fast*, *Green*, *Programmed*), the user can set a limit to the charging rate concerning the value entered during installation. This is changed via the configuration parameter "*Maximum charge rate*" (section [7.2.1\)](#page-46-6).

#### <span id="page-35-2"></span>**5.1.1. Fast**

Infinergi always charges at the maximum available rate, equal to the system limit settled during the first configuration or a lower limit if configured as a user setting.

If the DLM functionality is active, the available current is continuously adjusted according to changes in user power consumption (section [5.3\)](#page-37-6).

#### <span id="page-35-3"></span>**5.1.2. Green**

![](_page_35_Picture_16.jpeg)

Requires installation of a grid meter (section [5.2.2\)](#page-37-5).

Infinergi charges by optimizing the energy production of a renewable source plant.

The behavior of this mode can be adjusted by changing the following parameters (section [7.2.1\)](#page-46-6):

- *"Minimum green level*": expressed as a percentage of the minimum charging power (1.4kW on single-phase or 4kW on three-phase systems), it represents the surplus of green energy necessary to start and maintain charging.
	- $\circ$  By setting this value to 100%, a surplus equal to or greater than 1.4kW is required to charge a vehicle. In this way you are sure to use only renewable energy, making the charging process completely eco-sustainable.
	- $\circ$  By setting lower values, charging is performed with a mix of green energy and energy drawn from the grid connection. For example, by setting this level to 75%, a surplus equal to or greater than 1.05kW is required to start charging, while up to 0.35kW would be imported from the grid.
	- $\circ$  By setting this value to 0%, the charging process is started independently from the production of renewable energy, drawing up to 1.4kW from the electricity grid, a value that decreases as the available surplus increases.
- "*Minimum exported power*": represents the minimum power to be always exported and not to be considered in the calculation of the available surplus. If this value is set, the "*Minimum green level*" parameter is automatically treated as 100%.

#### <span id="page-35-4"></span>**5.1.3. Programmed**

![](_page_35_Picture_26.jpeg)

Requires setting of the internal clock (section [5.4\)](#page-38-0).

Infinergi can operate in different modes according to a schedule set by the user.

There are six weekly programs, named from P1 to P6, and a default program that is applied when none of the other programs are active.

![](_page_36_Picture_196.jpeg)

For each one, the following parameters can be configured:

- Days of the week when it is active:
- Start time:
- Duration (value 00:00 makes it inactive);
- Charging mode, to be chosen between *Fast* and *Green*;
- Limit on charging power ;
- In the case of *Green* mode, the *"Minimum green level"* percentage.

![](_page_36_Picture_12.jpeg)

If *Green* profiles are programmed, activation of the DLM functionality is required (section [5.3\)](#page-37-6).

#### <span id="page-36-0"></span>**5.1.4. OCPP**

![](_page_36_Picture_15.jpeg)

Requires an Internet connection (section [5.8\)](#page-39-2) via WiFi or GPRS.

The charging profile is managed by a central system (*Central Station)* via the OCPP 1.6J protocol.

To establish the OCPP connection between the device and the central system, the user must configure the following configuration parameters (section [7.2.1\)](#page-46-6):

- *"URL"*: connection endpoint of the central system.
- *"Charge Point ID"*: ID of the charge point. Optional parameter, the default value is equal to the serial number.

On firmware versions 2.1.0 or newer, it is possible to configure two additional OCPP parameters.

- *"Authorization mode"*: the authorization mode is selectable among the following options.
	- o **Disabled**: charging could be started without authorization;
		- o **Static ID tag**: authorization is performed using a fixed ID tag;
		- o **RFID**: authorization is performed using the RFID reader and a valid card.
- *"Static ID tag"*: an ID tag to be used in StartTransaction message, when authorization mode is not dynamic (RFID), or in Authorize message to use a fixed value. Optional parameter, the default value is equal to the last 19 characters of the serial number.

# *infineral*

### <span id="page-37-0"></span>**5.1.5. Off**

Infinergi never supplies power when a vehicle is connected. The "*off*" mode can only be set within the "*programmed*" mode (section [5.1.3\)](#page-35-4).

### <span id="page-37-1"></span>**5.2. Energy meters**

#### <span id="page-37-2"></span>**5.2.1. Vehicle**

The type of meter used to measure the energy supplied to the vehicle is selected among the options of the configuration parameter "V*ehicle meter*" (section [7.2.1\)](#page-46-6).

<span id="page-37-3"></span>Meter readings are shown in the section "*Info*" → "Electrical readings" of the web interface.

#### **5.2.1.1. Internal**

The infinergi device integrates a meter capable of measuring the power absorbed by the vehicle and the energy supplied during charging.

<span id="page-37-4"></span>Not being a certified measuring instrument, the information provided should only be used for indicative purposes.

#### **5.2.1.2. MID meter**

![](_page_37_Picture_12.jpeg)

This option is only available on versions equipped with an RFID reader.

Some models of the infinergi device are equipped with an RS485 interface to communicate with a MIDapproved electricity meter. The certification of the energy reading used during a charging session allows the device to be used in scenarios where service pricing is required (eg. *OCPP*).

For the connection of the MID meter and the list of supported models, refer to section [4.7.](#page-21-0)

After installation, MID meter readings are displayed in the statistics instead of those from the integrated meter.

#### <span id="page-37-5"></span>**5.2.2. Grid**

The type of meter used to measure the energy imported/exported from the grid is selected among the options of the configuration parameter "*Grid meter*" (section [7.2.1\)](#page-46-6).

Meter readings are shown in the section *"Info"* → "*Electrical readings*" of the web interface.

<span id="page-37-6"></span>For the connection of the related analog sensors, refer to section [4.6.](#page-19-0)

### **5.3. Dynamic Load Management (DLM)**

This function adjusts the available charging current based on the system's energy consumption, allowing it to avoid the disconnection of the energy meter when the overall absorption exceeds the contractual power.

To use DLM it is necessary to have installed a dedicated energy meter (section [5.2.2\)](#page-37-5) and properly configure the parameter "*Maximum import from the grid*" (section [7.2.1\)](#page-46-6). This represents the maximum value of current/power drawn from the grid connection during a charging session. Normally it must be set as at the contractual power value.

#### ⚠ **ATTENTION**

The standard requires a minimum charging current of 6A (equal to approximately 1.4kW on single-phase and 4kW on three-phase systems). Therefore, the charging process may not start as long as the available power, net of other consumption on the system and the surplus of green energy available, does not reach this threshold

### <span id="page-38-0"></span>**5.4. Date and time setting**

To use some functionalities, the internal clock must be properly configured.

If the device is connected to the Internet (section [5.8\)](#page-39-2), the date and time are automatically synchronized. Alternatively, they can be configured manually using the configuration parameter "*Date and time*" (section [7.2.2\)](#page-47-0).

#### <span id="page-38-1"></span>**5.5. Boost**

During *Green* mode, the activation of Boost functionality increases charging power to the maximum possible value, regardless of the surplus of available energy.

A dedicated parameter ("*Boost energy*", section [7.2.1\)](#page-46-6) represents the amount of energy that must be supplied to the vehicle before the Boost is interrupted.

<span id="page-38-2"></span>By setting this parameter to zero, the Boost remains active until the charge ends (or manual deactivation).

#### **5.6. Over temperature limitation**

Infinergi constantly monitors the internal temperature to avoid overheating problems and potential failures.

As soon as the temperature exceeds a first warning threshold, infinergi decreases the charge rate, regardless of the active charging mode.

If the temperature continues to rise above a second critical threshold, charging is stopped and infinergi reports an error.

![](_page_38_Picture_13.jpeg)

The charging station guarantees full power operation as long as the ambient temperature remains within the operating range. See section [2.3](#page-8-3) for technical specifications.

To make charging efficient and avoid possible damage, it is recommended to install infinergi away from heat sources and not directly exposed to sunlight.

#### <span id="page-38-3"></span>**5.7. Charge authentication**

![](_page_38_Picture_17.jpeg)

Authentication management can only be performed by a user with administrative privileges.

On infinergi models equipped with an RFID reader, it is possible to configure that the charging process starts only after user authentication.

If authentication is required, to start charging a user must swipe a valid RFID card in front of the reader, positioned in correspondence with the relevant logo as shown in the figure.

5. Functionalities

The authentication mode is selected from the following options of the configuration parameter "*Authentication mode*" (section [7.1.2\)](#page-46-3):

- *Free*: authentication disabled.
- *Local list*: the list of valid cards is saved on the device's memory.
- *Centralized*: the list of valid cards is saved on a remote system.
- *Centralized with local list*: the validation of a card is performed both as a request to a remote system and by checking the local list stored on the device.

![](_page_39_Figure_6.jpeg)

**infinergi** 

In the latter two cases, the device must be connected to the Internet (section [5.8\)](#page-39-2).

The management of the local list, once that "*Local list*" or "*Centralized with local list*" are selected as authentication mode, can be performed both from the display (if equipped) and from the web interface.

![](_page_39_Picture_9.jpeg)

Each new card is stored as valid. At any time, it's possible to block one of the saved cards, without having to remove it from the system, and then reactivate it at a later time.

#### <span id="page-39-0"></span>**5.7.1. Display**

Navigate to the section "Admin" → "RFID authentication", where the "Current list" item is present. From here you can add a new card, following the instructions on the display, or remove an existing one by selecting it from the list.

#### <span id="page-39-1"></span>**5.7.2. Web interface**

Open the "Admin" → "RFID authentication" section and select the "Add new" item. This allows adding a new card by swiping it directly on the reader (within 1 minute) or by entering its ID manually.

#### <span id="page-39-2"></span>**5.8. Internet connection**

Infinergi can be connected to the Internet via WiFi connectivity, which is available on all versions, or via mobile network, using an expansion module that is integrated into some versions or purchasable separately (see section [4.8](#page-23-0) for installation).

#### <span id="page-39-3"></span>**5.8.1. WiFi**

If infinergi is installed in an area reached by a WiFi network, it can be configured to connect to this network. Refer to section [7.2.4](#page-47-2) for the configuration parameters.

#### <span id="page-39-4"></span>**5.8.2. Mobile**

To use this connection is required an infinergi device equipped with a GPRS module (section [4.8\)](#page-23-0).

### ⚠ **ATTENTION**

The module can also be purchased separately and installed on devices that do not natively mount it. In this case, the installation of the module must only be carried out by qualified technicians. The manufacturer is not responsible for damage caused by incorrect installation. See section [4.8](#page-23-0) for more details.

<span id="page-40-0"></span>Refer to section [7.2.5](#page-48-0) for the configuration parameters.

#### **5.9. Software update**

It is recommended to always keep the device updated to the latest software version. This increases its reliability and safety, and integrates new features if they are available.

The device software update can be performed automatically, if connected to the Internet, or manually, using the internal web interface.

During this procedure, the device may automatically restart several times. If the operation is started while a charge is in progress, the restart of the device is postponed at the end of the charging session.

Wait for the end of the light or the display (where available) indication of the update in progress before starting a new charge.

#### <span id="page-40-1"></span>**5.9.1. Automatic mode**

If the device is connected to the Internet [\(5.8\)](#page-39-2), the software updates are managed automatically by the device.

For this reason, it is always recommended, where possible, to connect your device to the Internet.

#### <span id="page-40-2"></span>**5.9.2. Manual mode**

![](_page_40_Picture_15.jpeg)

To start the procedure, download the latest software version available at the following link <https://docs.ithingszone.com/infinergi/firmware/>

Using the local web interface [\(6.1.2\)](#page-43-1) with administrative access privileges, it is possible to update the device manually.

Once logged in, enter the *Admin* menu and open the *Firmware update* item. Then click on "*Choose a file*" and select the previously downloaded file.

Click on "*Start update*" and wait for the end of the procedure.

![](_page_41_Picture_11.jpeg)

## <span id="page-42-0"></span>**6. User interface**

### <span id="page-42-1"></span>**6.1. Local access**

#### <span id="page-42-2"></span>**6.1.1. Display**

The main screen (*Home*) of the device appears as follows.

![](_page_42_Picture_6.jpeg)

- A. Device status icons:
	- Device initialization in progress.  $\mathsf{C}$
	- Charging not enabled.
	- Device out of service.  $\mathcal{L}$
	- **Vehicle not connected.**
	- **A** Vehicle connected but user not yet authenticated.
	- 叉 Vehicle connected but charge current not yet available.
	- Charging in progress.
	- **Charging paused.**
	- **Charging terminated.**
	- **A** Error encountered.
	- **C** Firmware update in progress.
- B. Current charging mode:
	- 4 Fast
	- Green
	- Programmed (flanked by the current program number, when active) 羸
	- **OCPP** OCPP
- C. Current time
- D. Status of WiFi and mobile connectivity (optional)
- E. Device status information
- F. Instant charging power (present only during a charging session)
- G. The energy delivered during the last charging session
- H. Duration of the last charging session

**infineral** 

By pressing the  $\bigcirc$  button from the *Home* screen the user enters the *Menu* screen, where using the buttons as indicated in [6.2.2](#page-44-2) it is possible to navigate between the following sections:

- **Admin**: contains the administrative settings (section [7.1\)](#page-46-1).
- **User settings**: contains the settings that the user can change (section [7.2\)](#page-46-5).
- **Info**: shows the main information of the device.

<span id="page-43-0"></span>![](_page_43_Picture_6.jpeg)

The *home* screen closes automatically after 1 minute of inactivity.

#### **6.1.1.1. Access privileges**

Navigation between the different display screens is free.

For greater security, especially in the case of installations in non-private scenarios, it is recommended to set a 4-digit passcode that must be entered to access the *Menu* screen.

To enable and change the code, refer to the configuration parameters "*Menu access*" and "*User passcode*" (section [7.1.2\)](#page-46-3).

Access to administrative settings (*Admin*) is always protected, and the insertion of a valid passcode (default **4444**) is required.

To change the code, refer to the configuration parameter "*Admin passcode*" (section [7.1.2\)](#page-46-3).

#### <span id="page-43-1"></span>**6.1.2. Web interface**

- 1. Connect your WiFi device to the infinergi network called *INFINERGI\_xx\_xx\_xx<sup>3</sup>* . The password is the alphanumeric code printed next to the "*WiFi Key*" marking on the internal label, duplicated inside the unit packaging (section [2.4.2\)](#page-10-2). To edit the password, refer to the configuration parameter "*Infinergi network*" (section [7.2.3\)](#page-47-1).
- 2. From any web browser, navigate to the address **[http://192.168.223.1](http://192.168.223.1/)**

![](_page_43_Picture_17.jpeg)

If infinergi has been connected to an existing WiFi (section [5.8.1\)](#page-39-3), the same web portal can be reached from any other device on the same network. In this case, you must navigate to the address: **[http://infinergi\\_xx\\_xx\\_xx.local](http://infinergi_xx_xx_xx.local/)**

- 3. Login using the access credential described in [6.1.2.1.](#page-43-2)
- 4. When the web page is loaded, you can navigate between the following sections:
	- **Home**: represents the current status of the device and charging information (if in progress).
	- **History**: reports the history of the charging sessions stored in the device.
	- **Settings**: contains the settings that the user can change (section [7.2\)](#page-46-5).
	- **Admin**: contains the administrative settings (section [7.1\)](#page-46-1).
	- **Info**: shows the main information and statistics of the device.

#### **6.1.2.1. Login credentials**

<span id="page-43-2"></span>The web interface can be accessed with two levels of privileges: *user* and *admin*.

Logging in as a user (username *infinergi*) allows navigation among the various sections, except for the administrative settings.

In this case, the password to be used is equal to the last 6 characters of the serial number shown on the label, as described in [2.4.1.](#page-10-1)

 3 The x are the last MAC address characters printed on infinergi internal label, duplicated on the unit packaging.

To change this password, refer to the configuration parameter "*User web login*" (section [7.2.3\)](#page-47-1).

Access to the administrative settings (username *admin*) is done using as a password the serial number printed next to the "*Serial*" marking on the internal label, duplicated externally on the unit packaging (section [2.4.1\)](#page-10-1).

To change this password, refer to the configuration parameter "*Admin web login*" (section [7.1.3\)](#page-46-4).

For example, the access login credentials for a device with serial number 21/001-000001 are the following:

![](_page_44_Picture_221.jpeg)

#### <span id="page-44-0"></span>**6.2. Buttons**

#### <span id="page-44-1"></span>**6.2.1. Models without display**

Models without display have only one multifunction button, which performs different functionalities depending on the duration of pressing.

![](_page_44_Picture_222.jpeg)

#### <span id="page-44-2"></span>**6.2.2. Models with display**

Models with displays have five buttons, whose functionalities are different depending on the currently active screen.

From any screen, pressing the right and left buttons simultaneously allows the following quick operations.

![](_page_44_Picture_223.jpeg)

#### <span id="page-45-0"></span>**6.2.2.1.** *Home* **screen**

![](_page_45_Picture_84.jpeg)

#### <span id="page-45-1"></span>**6.2.2.2.** *Menu* **screen**

![](_page_45_Picture_85.jpeg)

### <span id="page-45-2"></span>**6.2.2.3. Standby**

While the display is on standby, pressing any button exits this mode and reopens the *Home* screen.

## <span id="page-46-0"></span>**7. Configuration parameters**

Using the access modes described in [6.1](#page-42-1) it is possible to configure the following parameters.

### <span id="page-46-1"></span>**7.1. Admin**

### <span id="page-46-2"></span>**7.1.1. Installation**

![](_page_46_Picture_251.jpeg)

### <span id="page-46-3"></span>**7.1.2. RFID authentication**

This section is only available on versions equipped with an RFID reader.

![](_page_46_Picture_252.jpeg)

### <span id="page-46-4"></span>**7.1.3. Security**

Ħ

![](_page_46_Picture_253.jpeg)

### <span id="page-46-5"></span>**7.2. Impostazioni utente**

#### <span id="page-46-6"></span>**7.2.1. Charging**

![](_page_46_Picture_254.jpeg)

![](_page_47_Picture_262.jpeg)

#### <span id="page-47-3"></span><span id="page-47-0"></span>**7.2.2. System**

![](_page_47_Picture_263.jpeg)

### <span id="page-47-1"></span>**7.2.3. Security**

![](_page_47_Picture_264.jpeg)

### <span id="page-47-2"></span>**7.2.4. WiFi connection**

![](_page_47_Picture_265.jpeg)

WiFi networks scan is performed by selecting the "*Current network*" item (if using the display) or by pressing the "*Show Networks*" button (if using the web interface).

Select the network of interest and, if protected, enter the password in the relevant section.

<sup>1</sup>  $4$  Requires firmware versions 2.1.0 or newer.

Wait for confirmation of connection from the relative icon on the display [\(6.1.1\)](#page-42-2) or in the section *"Info"*  $\rightarrow$ "*WiFi connection*" of the web interface.

#### <span id="page-48-0"></span>**7.2.5. Mobile connection**

![](_page_48_Picture_4.jpeg)

This section is only available on versions equipped with the GPRS module.

![](_page_48_Picture_86.jpeg)

Once configured, wait for confirmation of connection from the relative icon on the display [\(6.1.1\)](#page-42-2) or in the section "Info" → "Mobile connection" of the web interface.

# <span id="page-49-0"></span>**8. Light signals**

On the front panel of infinergi, there is a logo that lights up according to the following table.

![](_page_49_Picture_257.jpeg)

☎

## <span id="page-50-0"></span>**9. Technical support**

#### <span id="page-50-1"></span>**9.1. Errors and recovery**

The infinergi charging station can detect some failures and inform the user.

An error will always stop or suspend the charging process.

Errors are divided into three categories: installation, vehicle, and infinergi device errors.

![](_page_50_Picture_244.jpeg)

If an error occurs, the front panel central LED flashes (as described in section [8\)](#page-49-0) as many times as the number of its category. The flashing sequence is repeated cyclically, at intervals of one second, until the error is resolved manually or automatically.

For a limited time, LED signaling is accompanied by acoustic signaling.

Each error has its code to facilitate recognition, which can be displayed via the user interface or the display (if equipped).

#### ⚠ **ATTENTION**

Some recovery actions can only be performed by qualified technical personnel. If the problem report persists even after the indicated corrective action, please contact technical support.

![](_page_50_Picture_245.jpeg)

![](_page_51_Picture_352.jpeg)

#### <span id="page-51-0"></span>**9.2. Troubleshooting**

This section lists the most common problems you may encounter. If you cannot find the solution to a problem, please refer to the local distributor of the product.

| <b>PROBLEM</b>                             | <b>POSSIBLE REASON</b>  | <b>POSSIBLE SOLUTION</b>                                |
|--------------------------------------------|-------------------------|---------------------------------------------------------|
| Display (option) or<br>LEDs don't light up | • Device is not powered | • Check for correct supply voltage (230V AC<br>$± 10\%$ |

<sup>-</sup><sup>5</sup> Some IVY METERING Modbus meters need about a minute before communicating correctly. Ignore the D9 errors reported by the infinergi device and perform corrective actions only if the problem persists even after a few minutes.

![](_page_52_Picture_340.jpeg)

## <span id="page-53-0"></span>**10. Maintenance**

#### ⚠ **DANGER**

Using a damaged device could result in electric shock. Call a qualified technician to repair the unit or shutdown in case of irreparable damage. Disconnect the mains before any maintenance operation.

#### ⚠ **WARNING**

For outdoor installations, do not perform maintenance during rain, snow, or wet weather. Pay attention to reassembling the unit to maintain the device's IP rating.

<span id="page-53-1"></span>Do a visual check to find element damage before each charge.

### **10.1. Cleaning**

Ç

Do not use solvents or strong detergents to clean the enclosure or the charging cable. Use a soft damp cloth and neutral detergent.

#### <span id="page-53-2"></span>**10.2. Disposal**

Follow local regulations about the disposal and recycling of electrical components, plastics, and packaging materials to limit environmental pollution.